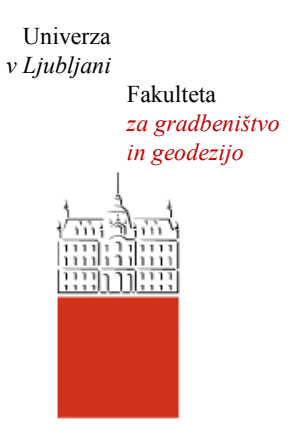

Jamova cesta 2 1000 Ljubljana, Slovenija <http://www3.fgg.uni-lj.si/>

**DRUGG** – Digitalni repozitorij UL FGG <http://drugg.fgg.uni-lj.si/>

To je izvirna različica zaključnega dela.

Prosimo, da se pri navajanju sklicujte na bibliografske podatke, kot je navedeno:

Vidmar, B., 2013. Prikaz zemljiškega katastra in katastra stavb v Google Earth. Diplomska naloga. Ljubljana, Univerza v Ljubljani, Fakulteta za gradbeništvo in geodezijo. (mentor Dolenc, M., somentor Ferlan, M.): 31 str.

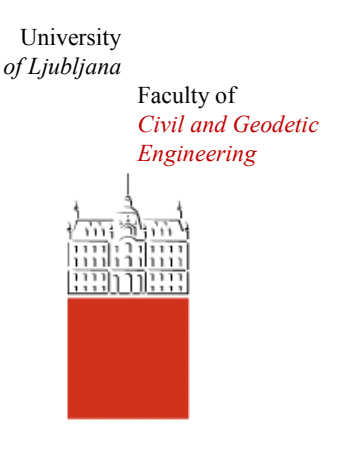

Jamova cesta 2 SI – 1000 Ljubljana, Slovenia <http://www3.fgg.uni-lj.si/en/>

**DRUGG** – The Digital Repository <http://drugg.fgg.uni-lj.si/>

This is original version of final thesis.

When citing, please refer to the publisher's bibliographic information as follows:

Vidmar, B., 2013. Prikaz zemljiškega katastra in katastra stavb v Google Earth. B.Sc. Thesis. Ljubljana, University of Ljubljana, Faculty of civil and geodetic engineering. (supervisor Dolenc, M., cosupervisor Ferlan, M.): 31 pp.

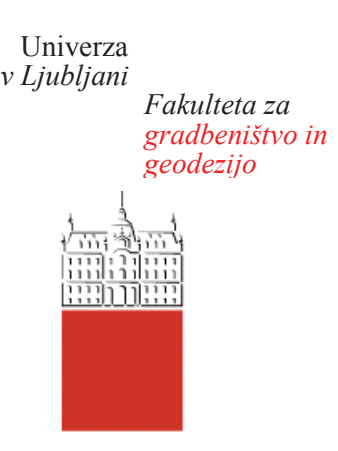

*--* 1000 Ljubljana, Slovenija *telefon (01) 47 68 500 faks* (01) 42 50 681 fgg@fgg.uni-lj.si

**PRVOSTOPENJSKI** ŠTUDIJSKI PROGRAM **GEODEZIJA (UN) GEODEZIJA IN GEOINFORMATIKA** 

-Kandidat:

# **BLAŽ VIDMAR**

# **PRIKAZ ZEMLJIŠKEGA KATASTRA IN KATASTRA STAVB V GOOGLE EARTH**

Diplomska naloga št.: 47/GIG

# **LAND CADASTRE AND BUILDING CADASTRE IN GOOGLE EARTH**

Graduation thesis No.: 47/GIG

Mentor: doc. dr. Matevž Dolenc

 izr. prof. dr. Dušan Kogoj

**Somentor:** viš. pred. dr. Miran Ferlan

Ljubljana, 26. 09. 2013

# <span id="page-2-0"></span>**STRAN ZA POPRAVKE, ERRATA**

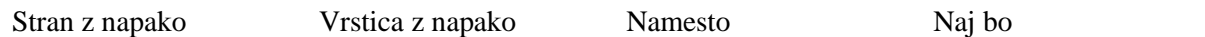

Ta stran je namenoma prazna.

#### <span id="page-4-0"></span>**IZJAVE**

Podpisani Blaž Vidmar izjavljam, da sem avtor diplomske naloge z naslovom »Prikaz zemljiškega katastra in katastra stavb v Google Earth«.

Izjavljam, da je elektronska različica v vsem enaka tiskani različici.

Izjavljam, da dovoljujem objavo elektronske različice v repozitoriju UL FGG.

Visoko, 11. 9. 2013 Blaž Vidmar

Ta stran je namenoma prazna.

# <span id="page-6-0"></span>**BIBLIOGRAFSKO-DOKUMENTACIJSKA STRAN IN IZVLEČEK**

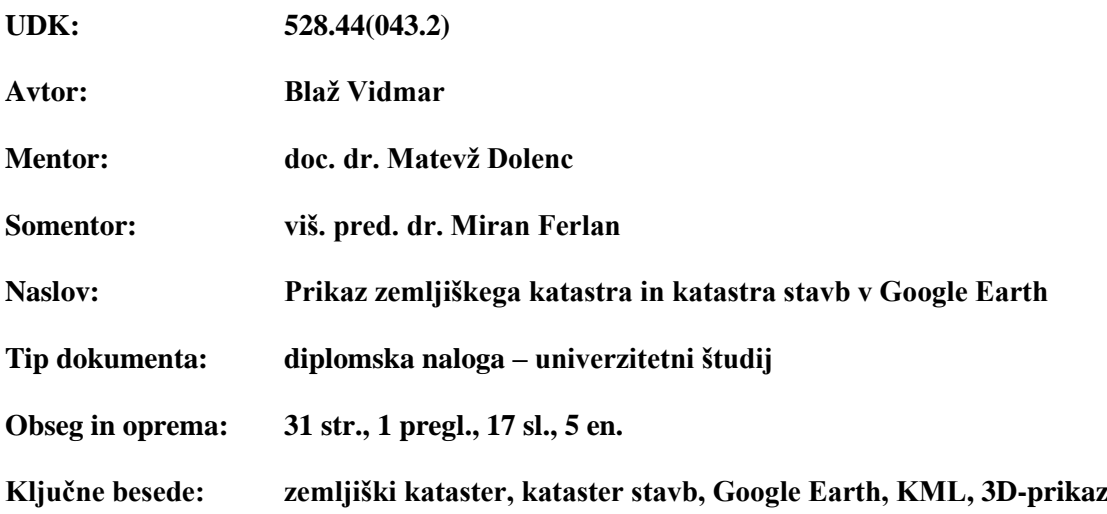

#### **Izvleček:**

V diplomski nalogi je predstavljen način izdelave ter izdelana in opisana programska oprema, ki vhodne podatke zemljiškega katastra in katastra stavb zapiše v KML-datoteko. Prevzeti in uporabljeni vhodni podatki so v obliki shape datotek in MS Excel preglednic. Izdelano KML-datoteko s podatki o zemljiškem katastru in katastru stavb je moč prikazati v brezplačni različici programa Google Earth. Prikaz zemljiškega katastra in katastra stavb je prestavljen v 3D-okolje, kar omogoča boljši grafično predstavitev in uporabniško izkušnjo.

Ta stran je namenoma prazna.

#### <span id="page-8-0"></span>**BIBLIOGRAPHIC-DOCUMENTALISTIC INFORMATION AND ABSTRACT**

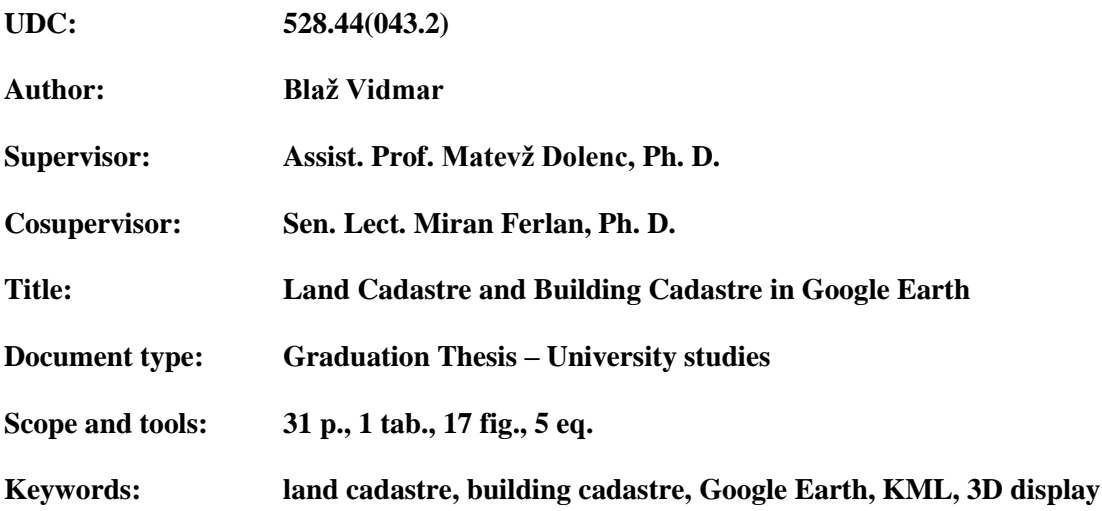

#### **Abstract:**

This graduation thesis presents a method and describes software for transforming land cadastre and building cadastre data into KML file. Acquired and used input data file types are shapefiles and MS Excel spreadsheets. Created KML file with land cadastre and building cadastre data can be displayed in a free version of Google Earth. Display of land cadastre and building cadastre is moved in 3D environment, allowing significantly better graphical presentation and user experience.

Ta stran je namenoma prazna.

## <span id="page-10-0"></span>**ZAHVALA**

V prvi vrsti bi se rad zahvalil mentorju doc. dr. Matevžu Dolencu in somentorju viš. pred. dr. Miranu Ferlanu, ki sta mi omogočila izdelavo te diplomske naloge ter mi na poti do končnega izdelka pomagala z mnogimi nasveti, ki so mi olajšali delo in naredili diplomsko nalogo boljšo.

Zahvala gre tudi vsem domačim, dekletu, prijateljem ter ekipi nogometnega kluba Chelsea, brez katerih ne bi bil človek, kot sem danes.

Hvala vsem!

Ta stran je namenoma prazna.

### <span id="page-12-0"></span>**KAZALO VSEBINE**

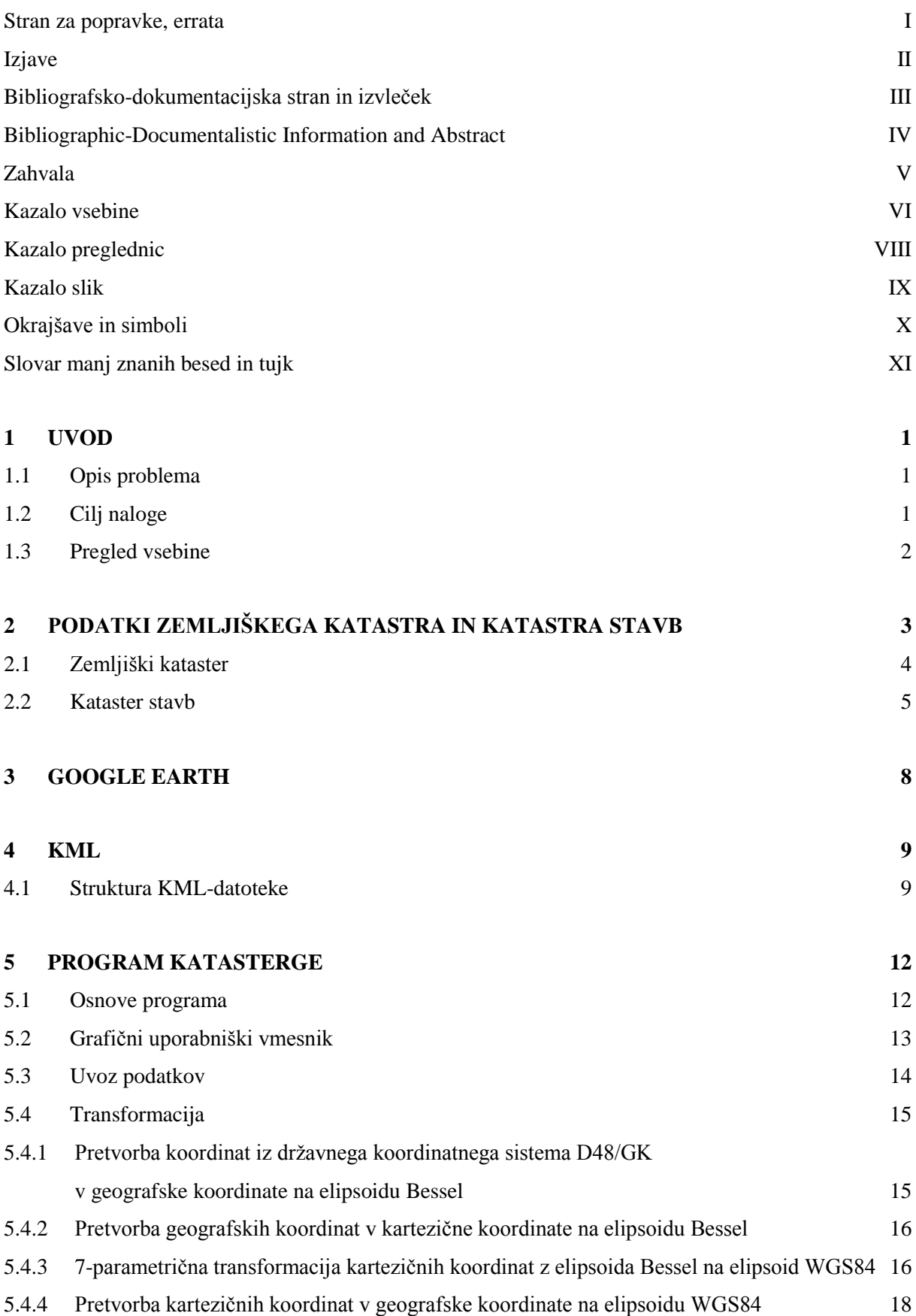

# 5.5 [Zapis KML-datoteke](#page-40-0) 19

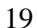

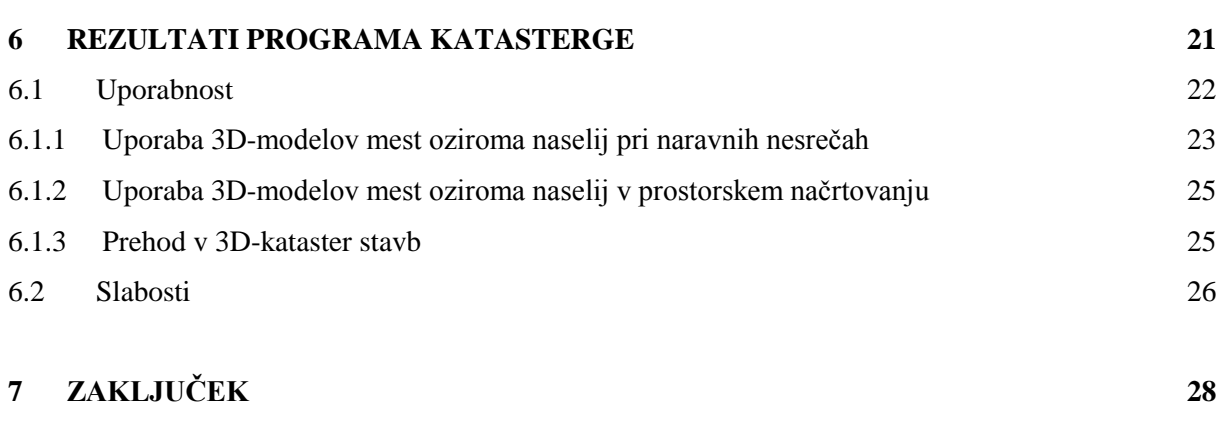

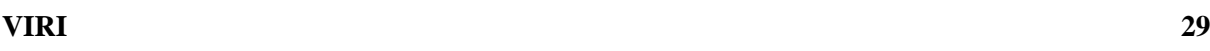

#### <span id="page-14-0"></span>**KAZALO PREGLEDNIC**

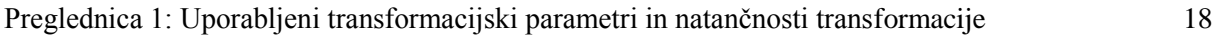

Ta stran je namenoma prazna.

## <span id="page-16-0"></span>**KAZALO SLIK**

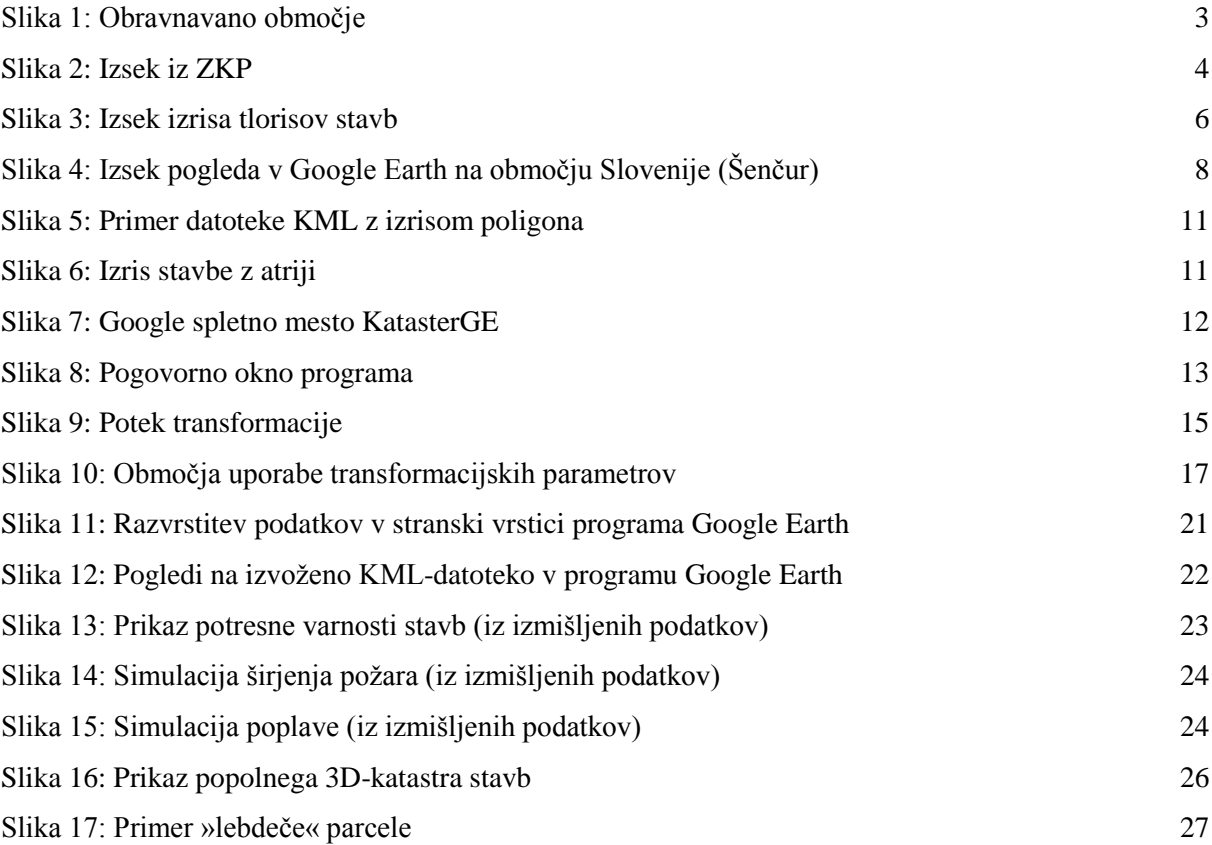

Ta stran je namenoma prazna.

# <span id="page-18-0"></span>**OKRAJŠAVE IN SIMBOLI**

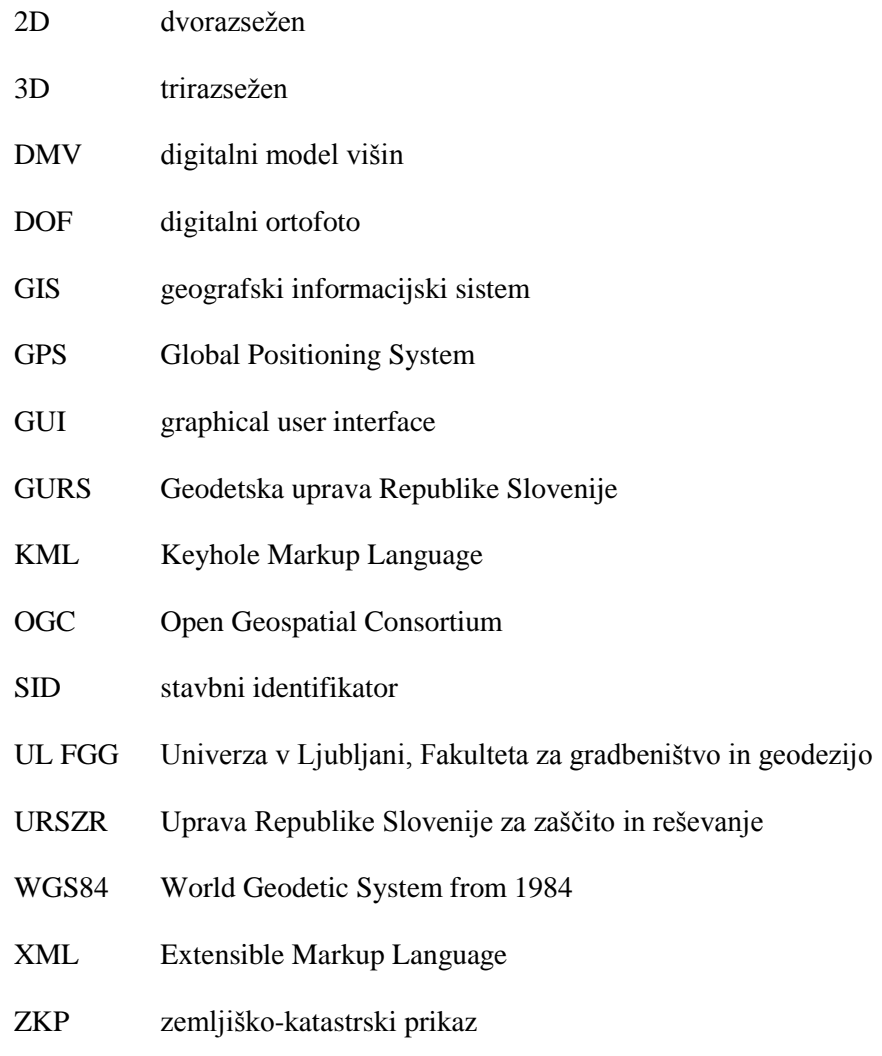

Ta stran je namenoma prazna.

#### <span id="page-20-0"></span>**SLOVAR MANJ ZNANIH BESED IN TUJK**

**Digitalni ortofoto – angl. digital orthophoto** je z digitalnimi postopki pridobljen fotogrametrični izdelek, ki ga dobimo s transformacijo fotografskega posnetka v ortogonalno projekcijo (Kosmatin Fras, 2004).

**Digitalni model višin – angl. digital elevation model** je opis površja na podlagi višin točk, največkrat zapisanih v obliki celične mreže (Podobnikar, 2003).

**Geografske koordinate (***φ, λ, h***) – angl. geographic coordinates** so definirane z normalo (pravokotnico) na elipsoid. Geografska širina *φ* je kot med normalo in ekvatorsko ravnino. Geografska dolžina *λ* je kot med ravninama izhodiščnega (greenwiškega) in krajevnega meridiana točke. Elipsoidna višina *h* je oddaljenost točke na površju Zemlje od elipsoida, vzeto po normali (Kuhar, 2008).

**Geografski informacijski sistem – angl. geographic information system** služi za zajemanje, shranjevanje, vzdrževanje, obdelavo, povezovanje, analiziranje in predstavitev prostorskih geokodiranih podatkov. Osrednji poudarek je na raznih podatkovnih analizah. GIS sestavljajo strojna oprema, sistemska in posebna programska oprema, uporabniške aplikacije, integrirana baza prostorskih podatkov, vzdrževalci in predvsem uporabniki informacijskega sistema (Šumrada, 2005).

**Grafični uporabniški vmesnik – angl. graphical user interface (GUI)** je sredstvo, ki na čim enostavnejši način zagotavlja izmenjavo informacij med uporabnikom in računalnikom (Kumar, 2009). Grafični uporabniški vmesniki navadno prikazujejo elemente, kot so ikone, okna in druge pripomočke.

**Kartezične koordinate (***X, Y, Z***) – angl. Cartesian coordinates** predstavljajo odmike točke od izhodišča po oseh (*x, y, z*) kartezičnega oziroma pravokotnega 3D-koordinatnega sistema.

**Kartografska projekcija – angl. Map projection** je preslikava elipsoida v ravnino. Temelji na matematičnem zapisu:  $y = f_1(\varphi, \lambda)$  in  $x = f_2(\varphi, \lambda)$ .

**Rotacijski elipsoid – angl. rotational ellipsoid** je matematično definirana ploskev, ki nastane z rotacijo elipse okrog male polosi. Rotacijska os je običajno vzporedna rotacijski osi Zemlje (Kuhar, 2009).

Ta stran je namenoma prazna.

#### <span id="page-22-0"></span>**1 UVOD**

Tehnologija geografskih informacijskih sistemov (GIS) se je v zadnjih letih razvila do te mere, da med uporabniki raste vse večja želja po trirazsežnem (3D) prikazu prostora in prostorskih podatkov. Ideja o 3D-grafični predstavitvi in tudi prvi rezultati sicer segajo v začetek dobe osebnega računalnika. Tako so na takratnem Inštitutu za geodezijo in fotogrametrijo (danes Geodetski inštitut Slovenije) že leta 1990 izdelali prvi integralni GIS v tedanji Jugoslaviji, ki je prikazoval 3D-model terena, 3D-modele stavb, katastrsko podlago in topografijo mesta Cavtat (Geodetski inštitut Slovenije, 2013). Kot navaja Šumrada (2009), pa kljub temu mnogo tehnoloških rešitev ter aplikacij GIS še danes temelji na dveh ali dveh in pol razsežnostih, kjer je višina točke zapisana le kot atributni podatek. V Sloveniji tako temelji tudi prikaz zemljiškega katastra in katastra stavb, ki je predmet obravnave te diplomske naloge (v nadaljevanju: naloga).

#### <span id="page-22-1"></span>**1.1 Opis problema**

Zemljiški kataster in kataster stavb sta splošno znana in najbolj uporabljena GIS. Zato je še posebej pomembno, da je njun prikaz uporabniku, ki ni nujno iz geodetske stroke, razumljiv. Medtem ko kombinacija zemljiško-katastrskega prikaza (ZKP) in satelitskih posnetkov Zemlje ali digitalnega ortofota (DOF) uporabniku nudi precej dobro predstavo o tem, kje in kako v prostoru poteka katastrska meja, pa si na podlagi izrisa tlorisa stavbe v ravnini le težko predstavljamo, kako stavba v prostoru izgleda. Zemljiški kataster in kataster stavb bi bilo torej smotrno prikazati v 3D-okolju, kar nam sodobna tehnologija in podatki iz omenjenih evidenc v omejenem obsegu omogočajo.

#### <span id="page-22-2"></span>**1.2 Cilj naloge**

Cilj naloge je izdelati program, ki bo sposoben podatke o zemljiškem katastru in katastru stavb brez potrebne predhodne oziroma naknadne obdelave preoblikovati tako, da bo le-te moč prikazati v 3Dokolju. Podobni aplikaciji, ki že obstajata na medmrežju, sta na primer Gaea+ podjetja XLAB, d. o. o., in PISO podjetja Realis, d. o. o., vendar pa gre pri prvi za zaprti sistem, ki ni dostopen širši množici uporabnikov, v drugi pa je mogoče v 3D-pogledu naenkrat pregledovati le manjše območje. Glede na to, da je večina katastrskih podatkov javnega značaja, je smiselno te podatke zapisati na način, da jih lahko pregledujemo z brezplačno programsko opremo. Trenutno najprimernejši so Keyhole Markup Language (KML), X3D in CityGML odprtokodni pristopi in prenosni formati, ki temeljijo na metajeziku za označevanje podatkov Extensible Markup Language (XML) (Šumrada, 2009). Za 3Dprikaz zemljiškega katastra in katastra stavb je v nalogi uporabljen program Google Earth, ki podpira upravljanje s KML-datotekami.

#### <span id="page-23-0"></span>**1.3 Pregled vsebine**

Naloga je razdeljena na sedem poglavij. Uvodno poglavje je namenjeno seznanitvi s tematiko, opisu problema ter ciljem naloge.

V drugem poglavju je predstavljeno obravnavano testno območje. Sledi pregled podatkov, ki se vodijo v evidencah zemljiškega katastra in katastra stavb, ter podatkov, ki so pridobljeni za namen izdelave te naloge.

Tretje poglavje je namenjeno kratki predstavitvi programa Google Earth, ki je uporabljen za prikaz rezultatov. Naštete so tudi vrste datotek, ki jih je moč uvoziti v ta program.

Sledi četrto poglavje, kjer je predstavljena KML-datotečna oblika in njena uporabnost. Na podlagi enostavnega primera je opisana struktura datoteke, ki je tudi grafično prikazana.

Peto poglavje je namenjeno predstavitvi ustvarjenega programa za pretvorbo podatkov. Predstavljeno je delovno okolje, v katerem je program ustvarjen, grafični uporabniški vmesnik programa ter glavni procesi, ki jih program opravi na poti do rezultatov: uvoz podatkov, transformacija in zapis KMLdatoteke.

V šestem poglavju je predstavljen in grafično prikazan rezultat (izdelana KML-datoteka). Opisani so možni primeri uporabe te datoteke, v zaključku poglavja pa so izpostavljene tudi slabosti programa in izdelane KML-datoteke.

Sedmo poglavje je namenjeno sklepnim mislim o temi naloge, možni nadgradnji izdelanega programa in pogledom v prihodnost GIS v Sloveniji.

# <span id="page-24-0"></span>**2 PODATKI ZEMLJIŠKEGA KATASTRA IN KATASTRA STAVB**

Najprej je bilo potrebno pridobiti želene podatke zemljiškega katastra in katastra stavb, ki so potrebni za izdelavo 3D-prikaza. Le-te so last Geodetske uprave Republike Slovenije (GURS), pridobljeni pa so bili na Univerzi v Ljubljani, Fakulteti za gradbeništvo in geodezijo (UL FGG). Obseg podatkov je z območja celotne države omejen na testno območje 11 katastrskih občin (slika 1):

- $2100 -$ Kranj,
- 2106 Visoko,
- 2107 Luže,
- $\bullet$  2116 Spodnji Brnik,
- 2117 Zgornji Brnik,
- $\bullet$  2118 Cerklje,
- 2119 Šenčur,
- 2120 Primskovo,
- 2121 Klanec,
- 2122 Huje,
- 2123 Čirče.

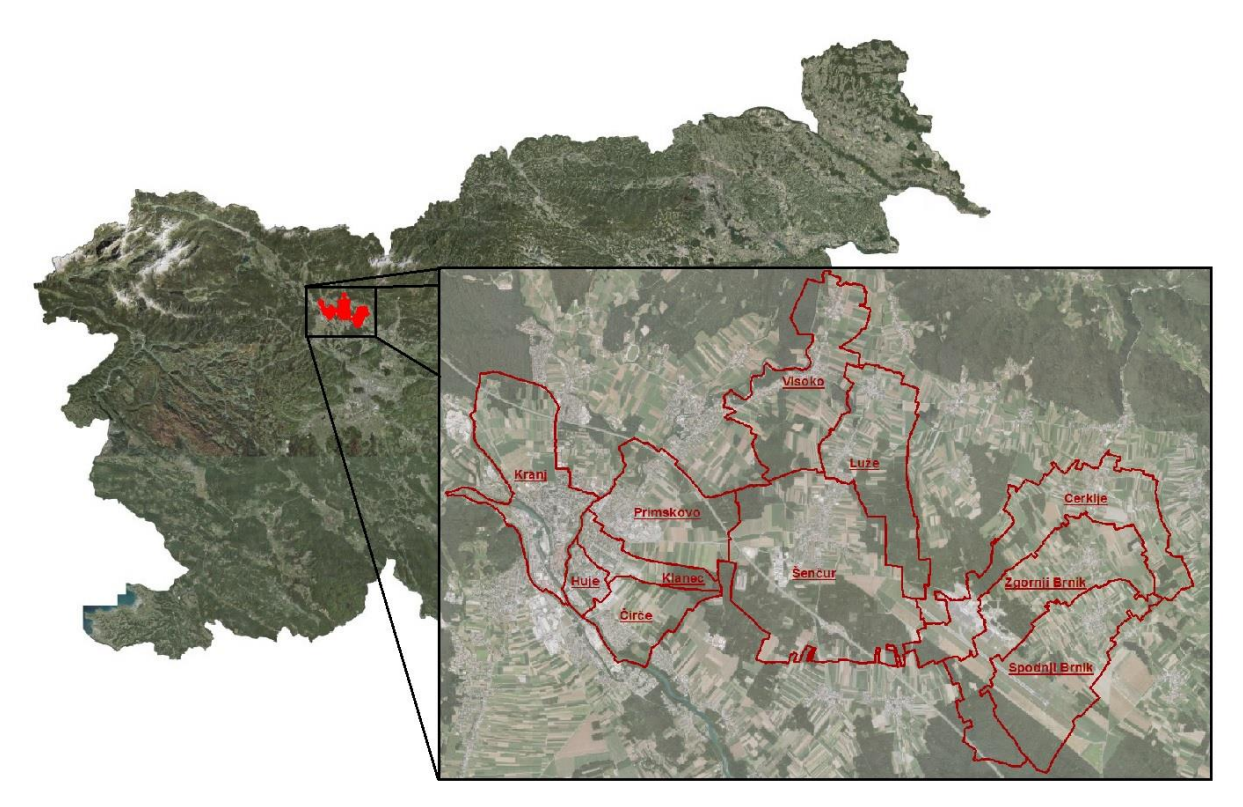

<span id="page-24-1"></span>Slika 1: Obravnavano območje

#### <span id="page-25-0"></span>**2.1 Zemljiški kataster**

Zemljiški kataster je načrtno urejen javni popis podatkov o lastništvu nad zemljišči na določenem območju, ki temelji na izmeri lastniških mej. Posameznim parcelam so sistematično določeni enolični identifikatorji in njihov namen. Obrisi mej in identifikatorji parcel so predstavljeni na načrtih velikih meril. Načrt oziroma zemljiško-katastrski prikaz (ZKP) (slika 2) in podrobni popis prikazujeta posamezno parcelo glede velikosti, vrednosti, namena rabe in stvarnih pravic, povezanih s parcelo (Ferlan, 2005). V zemljiškem katastru se za vsako parcelo vodijo naslednji podatki (Zakon o evidentiranju nepremičnin, 2006):

- identifikacijska oznaka parcele,
- meja parcele,
- površina parcele,
- lastnik parcele,
- upravljavec parcele, če je lastnik država,
- dejanska raba parcele,
- zemljišče pod stavbo,
- boniteta zemljišča,
- povezave z registrom prostorskih enot, s katastrom stavb in z zemljiško knjigo.

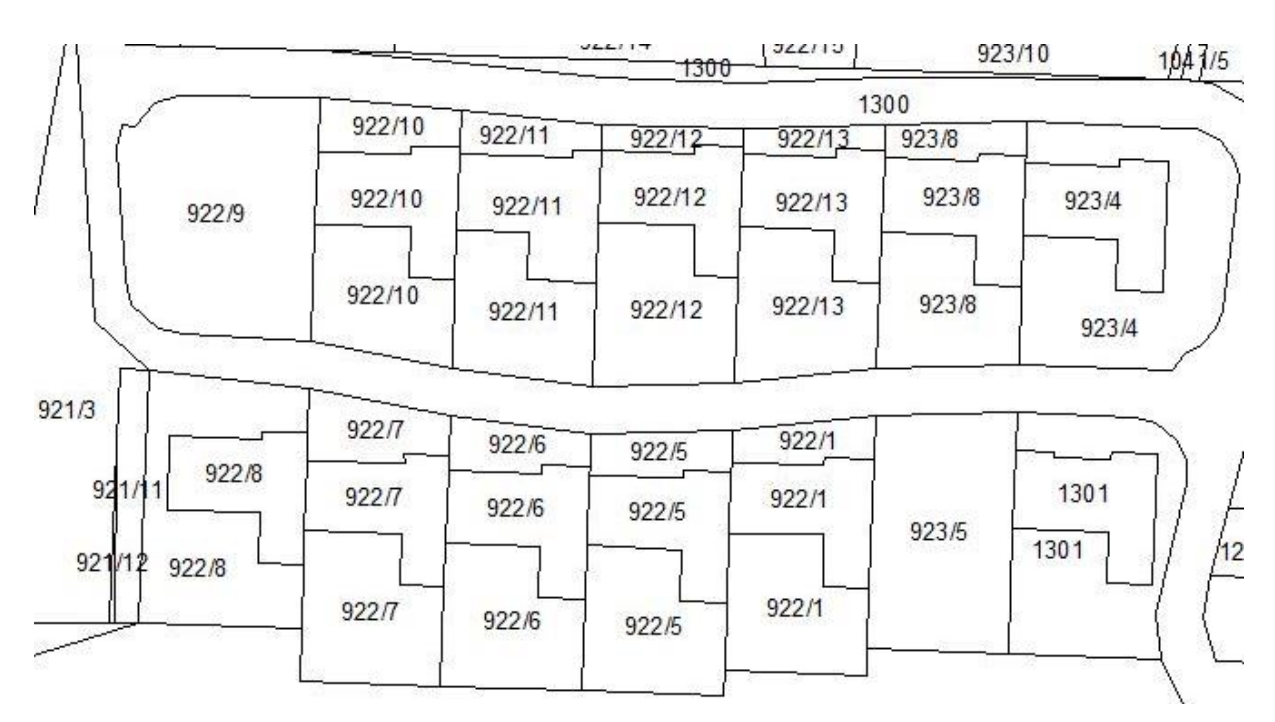

#### Slika 2: Izsek iz ZKP

<span id="page-25-1"></span>Pridobljeni podatki zemljiškega katastra so zapisani v shape datoteki, ki je sestavljena iz grafičnega prikaza in atributne tabele ter ju povezuje skupna identifikacijska številka. V grafičnem prikazu so v obliki poligonov izrisane parcele, kjer rob poligona predstavlja mejo parcele. Koordinate oglišč parcel so podane v državnem koordinatnem sistemu D48/GK. V atributni tabeli so poleg identifikacijske številke in oblike (poligon) zapisani še naslednji podatki o parcelah:

- številka katastrske občine, v kateri se parcela nahaja,
- številka dela katastrske občine, v kateri se parcela nahaja,
- šifra vrste rabe parcele,
- ime vrste rabe parcele,
- oznaka vrste rabe parcele,
- katastrski razred parcele,
- grafična površina parcele,
- prvi del parcelne številke (npr. 123),
- poddelilka parcele (npr. 2),
- vrsta parcele (stavbna ali nestavbna),
- parcelna številka (npr. 123/2),
- številka stavbe na parceli.

#### <span id="page-26-0"></span>**2.2 Kataster stavb**

Kataster stavb je osnovna evidenca o stavbah, v kateri se evidentirajo podatki o stavbah in delih stavb. Stavba je objekt, v katerega lahko posameznik vstopi in je namenjen njegovemu stalnemu ali začasnemu prebivanju, opravljanju poslovne ali druge dejavnosti ali zaščiti ter ga ni mogoče prestaviti brez škode. Del stavbe je prostor oziroma več prostorov v stavbi, ki se lahko samostojno pravno ureja. V kataster stavb se za stavbo ali del stavbe vpisujejo naslednji podatki (Zakon o evidentiranju nepremičnin, 2006):

- identifikacijska oznaka stavbe (se določi v okviru katastrske občine),
- identifikacijska oznaka dela stavbe (se določi v okviru stavbe same),
- lastnik stavbe ali dela stavbe,
- upravljavec stavbe ali dela stavbe,
- lega in oblika se določi s tlorisom stavbe (slika 3) ali dela stavbe, številom etaž in višino stavbe,
- površina dela stavbe (je vsota površin prostorov, ki sestavljajo del stavbe),
- neto tlorisna površina stavbe (je vsota površin vseh delov stavbe),
- dejanska raba stavbe, ki predstavlja pretežni namen uporabe stavbe,
- dejanska raba dela stavbe,
- številka stanovanja ali poslovnega prostora (se določi v okviru stavbe same),
- povezave z registrom prostorskih enot, zemljiškim katastrom in zemljiško knjigo.

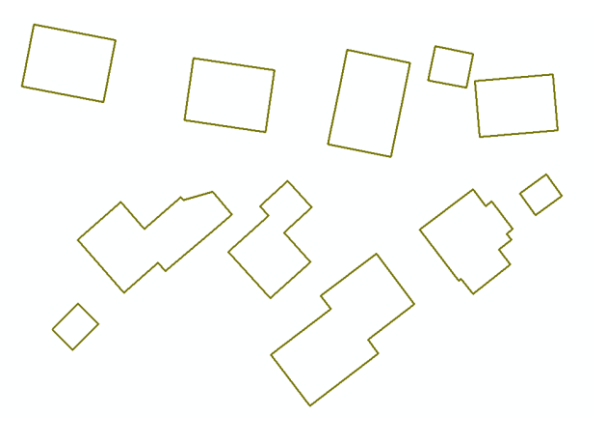

Slika 3: Izsek izrisa tlorisov stavb

<span id="page-27-0"></span>Pridobljeni podatki katastra stavb so zapisani v dveh datotekah. Prva je shape datoteka in v grafičnem prikazu vsebuje poligone, ki predstavljajo izris tlorisov stavb v državnem koordinatnem sistemu D48/GK. V atributni tabeli je poleg identifikacijske številke in oblike (poligon) zapisan še enolični stavbni identifikator (SID). Preostali podatki so zapisani v MS Excel preglednici, kjer vsaka vrstica predstavlja naslednje podatke o delu stavbe:

- $\bullet$  SID.
- enolični identifikator dela stavbe,
- vrsta vpisa,
- zemljiškoknjižni vložek (se določi v okviru katastrske občine),
- številka dela stavbe (se določi v okviru stavbe) in točnost tega podatka,
- številka stanovanja,
- enolični identifikator hišne številke,
- površina dela stavbe ter identifikator načina določitve in kvaliteta določitve te površine,
- dejanska raba dela stavbe in kvaliteta določitve tega podatka,
- številka etaže v stavbi in kvaliteta določitve tega podatka,
- število sob v stanovanju,
- prisotnost kuhinje, kopalnice in stranišča v stanovanju,
- višina najnižje in najvišje točke stavbe,
- višina karakteristične točke stavbe, ki ponazarja položaj stavbe **–** v večini primerov višina vhoda v stavbo,
- datum zajema in status spremembe podatkov,
- šifra katastrske občine, v kateri se stavba nahaja,
- številka stavbe (se določi v okviru katastrske občine),
- skupno število etaž v stavbi in kvaliteta določitve tega podatka,
- leto izgradnje in kvaliteta določitve tega podatka,
- leto zadnje večje obnove in kvaliteta določitve tega podatka,
- prisotnost vodovoda, kanalizacije, elektrike, plina, centralnega ogrevanja, telefona, kabelske televizije in dvigala v stavbi ter kvaliteta določitve teh podatkov,
- material nosilne konstrukcije stavbe in kvaliteta določitve te informacije,
- vrsta parcele, na kateri stavba stoji,
- parcelna številka parcele, na kateri stavba stoji, ter informacija o vrsti povezave s to parcelo,
- opombe.

Datoteki s podatki katastra stavb med seboj lahko povežemo preko SID.

#### <span id="page-29-0"></span>**3 GOOGLE EARTH**

Google Earth je virtualni globus, zemljevid ter geografski informacijski program podjetja Google Inc., ki združuje podobe satelitskih posnetkov ter DOF, za prikaz reliefa pa je uporabljen digitalni model višin (DMV). Uporabnikom je na voljo brezplačna različica Google Earth, ki je tudi uporabljena za potrebe izdelave te naloge. Poleg brezplačne pa sta na voljo še dve plačljivi različici (Google Earth Pro in Google Earth Enterprise), ki razpolagata z mnogimi dodatnimi funkcijami. Ker je Google Earth namenjen prikazovanju celotnega sveta, je uporabljen globalni koordinatni sistem WGS84 (World Geodetic System from 1984), realiziran na istoimenskem rotacijskem elipsoidu, na katerem je položaj lokacije določen z geografskimi koordinatami. Satelitski posnetki so na območju Slovenije (slika 4) posneti s satelitom SPOT z ločljivostjo 2,5 m (Holc, 2012).

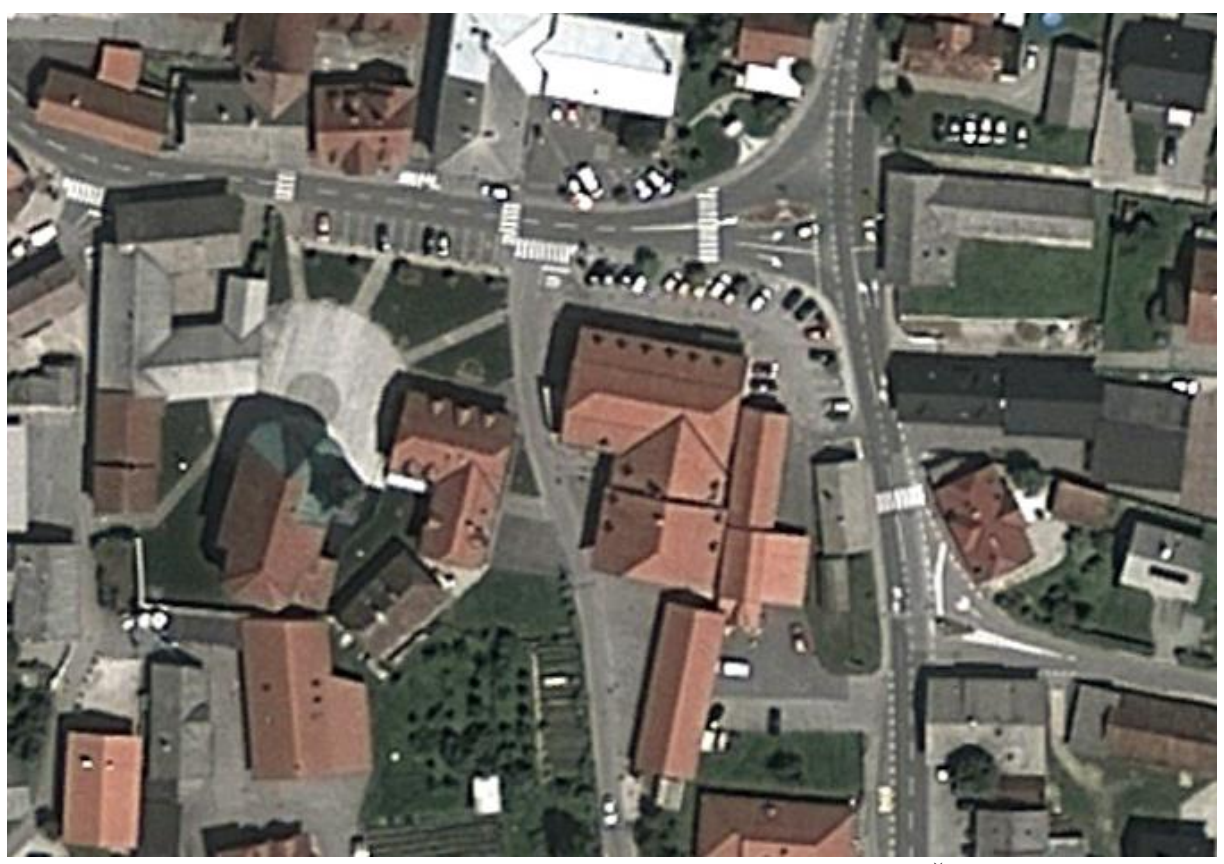

Slika 4: Izsek pogleda v Google Earth na območju Slovenije (Šenčur)

<span id="page-29-1"></span>V brezplačno različico Google Earth je moč uvoziti več vrst datotek:

- Google Earth datoteke (\*.kml, \*.kmz, \*.eta, \*.ini),
- slike  $(*.ipg, *.bmp, *png, *tif ...)$ ,
- datoteke z GPS-(Global Positioning System) podatki (\*.gpx, \*.loc, \*.mps …),
- 3D-modele (\*.dae).

#### <span id="page-30-0"></span>**4 KML**

KML je datotečna oblika, namenjena ustvarjanju, urejanju, shranjevanju, izmenjevanju ter pregledovanju geografskih podatkov v spletnih kartografskih servisih in 3D-spletnih brskalnikih, kot je na primer Google Earth (Bavdek, 2009). Temelji na standardnem metajeziku za označevanje podatkov XML, ki je razdeljen na tri dele (Urbas, 2012):

- podatkovni v njem so shranjeni podatki v neki obliki z želenimi značkami (angl. tag);
- deklarativni skrbi za to, da lahko pri dodajanju novih podatkov vidimo, kaj kakšna značka predstavlja;
- $\bullet$  predstavitveni z njim oblikujemo izpis podatkov.

Leta 2008 je mednarodno industrijsko združenje Open Geospatial Consortium (OGC) sprejelo jezik za označevanje KML kot odprt standard OGC. Prednost datotek KML je v tem, da jih je mogoče ustvariti ali urejati v spletnih kartografskih servisih ali 3D-spletnih brskalnikih ter tudi v preprostih urejevalnikih besedila, kot je na primer Beležnica. Za uporabo jezika je potrebno poznati strukturo in pravila, ki so zapisana v KML-slovnici (Bavdek, 2009).

#### <span id="page-30-1"></span>**4.1 Struktura KML-datoteke**

Struktura enostavne KML-datoteke je naslednja (Bavdek, 2009):

- 1) V prvi vrstici vsake KML-datoteke se nahaja XML-glava, ki vsebuje procesno inštrukcijo.
- 2) V drugi vrstici vsake KML-datoteke se nahaja napoved imenskega prostora (angl. namespace).
- 3) Sledi element <Document> z vsebovanim elementom <name>, ki predstavlja ime datoteke, ter enim ali več elementi oznake položaja <Placemark>.
- 4) Element oznake položaja vsebuje naslednje elemente:
	- $\bullet$  ime ( $\le$ name $\ge$ ) oznake položaja;
	- neobvezen opis (<description>), ki se pojavi v pojavnem okencu, pripetem k oznaki položaja;
	- različne geometrijske elemente:
		- o točka (<Point>),
		- o veriga črt (<LineString>),
		- o poligon (<Polygon>),
		- o 3D-model (<Model>).

Za namen izdelave te naloge je edini uporabljeni geometrijski element poligon. Z njim je mogoče tvoriti enostavne modele stavb ter druge oblike. Poligon lahko poteka po terenu (nastavitev elementa  $\langle$ tessellate> na vrednost 1) ali v ravnini nad terenom (vrednost elementa  $\langle$ tessellate> je 0, kar je privzeta vrednost). Višina poligona je lahko nastavljena tako, da se poligon prilega terenu oziroma morskemu dnu (vrednost elementa <altitudeMode> je »clampToGround«, kar je privzeto, oziroma »clampToSeaFloor«), da je poligon za neko višino dvignjen nad teren oziroma morsko dno (vrednost elementa <altitudeMode> je »relativeToGround« oziroma »relativeToSeaFloor«) ali pa je poligon na absolutni višini (vrednost elementa <altitudeMode> je »absolute«). Iz poligona je možno ustvariti preprost 3D-model tako, da tvorimo površine vertikalno z robov poligona na teren (vrednost elementa <extrude> je 1). Položaj poligona je določen na podlagi koordinat oglišč (geografska dolžina, širina ter neobvezna višina).

Primer datoteke KML z izrisom poligona (slika 5), ki predstavlja 5 m visoko pokrito nogometno igrišče:

```
<?xml version="1.0" encoding="UTF-8"?>
<kml xmlns="http://www.opengis.net/kml/2.2">
<Document>
     <name>Nogometno igrišče.kml</name>
     <Placemark>
           <name>Nogometno igrišče</name>
           <description>Pokrito nogometno igrišče v Šenčurju
           </description>
           <Polygon>
                <extrude>1</extrude>
                <tessellate>1</tessellate>
                <altitudeMode>relativeToGround</altitudeMode>
                <outerBoundaryIs>
                      <LinearRing>
                           <coordinates>
                           14.41798632062960,46.24951098935568,5
                           14.41839383705032,46.24948570827504,5
                           14.41842120206965,46.24991503809991,5
                           14.41801686438454,46.24992514616861,5
                           14.41798632062960,46.24951098935568,5
                           </coordinates>
                      </LinearRing>
                </outerBoundaryIs>
           </Polygon>
     </Placemark>
</Document>
\langle/kml>
```
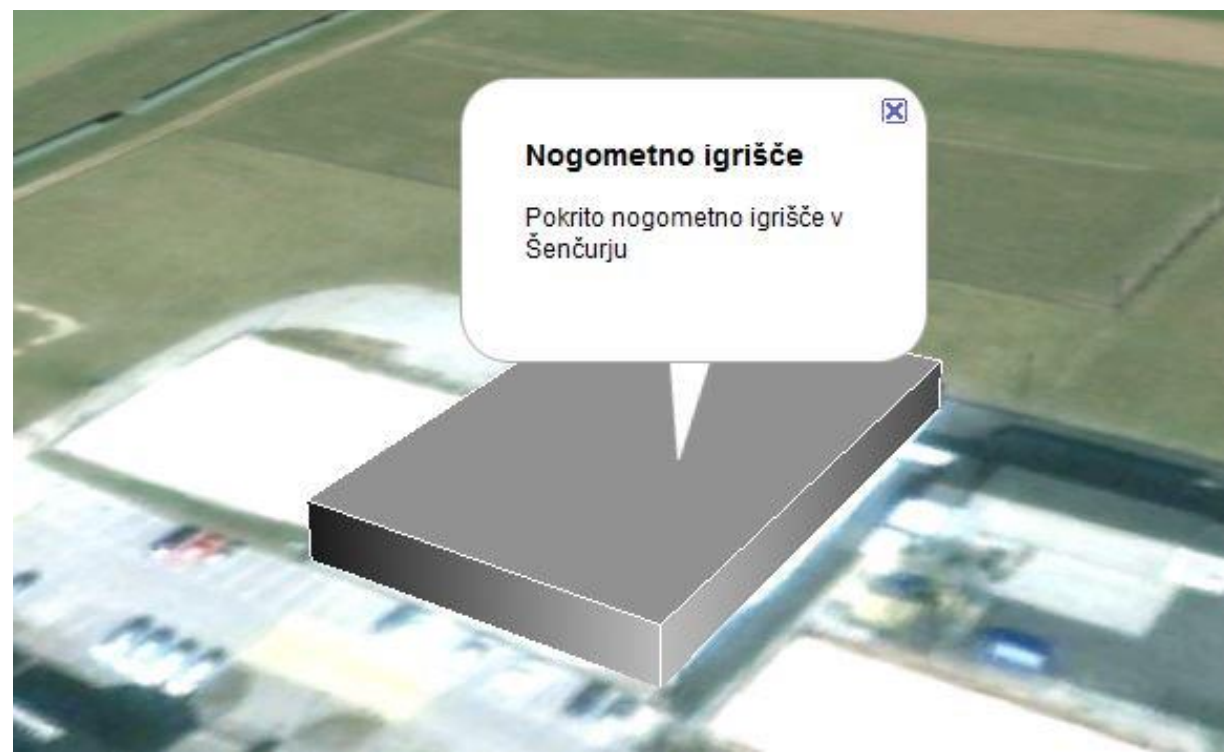

Slika 5: Primer datoteke KML z izrisom poligona

<span id="page-32-0"></span>Poligon lahko poleg elementa <outerBoundaryIs>, ki predstavlja zunanji obod poligona, vsebuje tudi enega ali več elementov <innerBoundaryIs>, s katerim v poligonu ustvarimo luknje. V tej nalogi sem ta element uporabil za izris primerov parcele v parceli ter stavbe z atrijem (slika 6).

<span id="page-32-1"></span>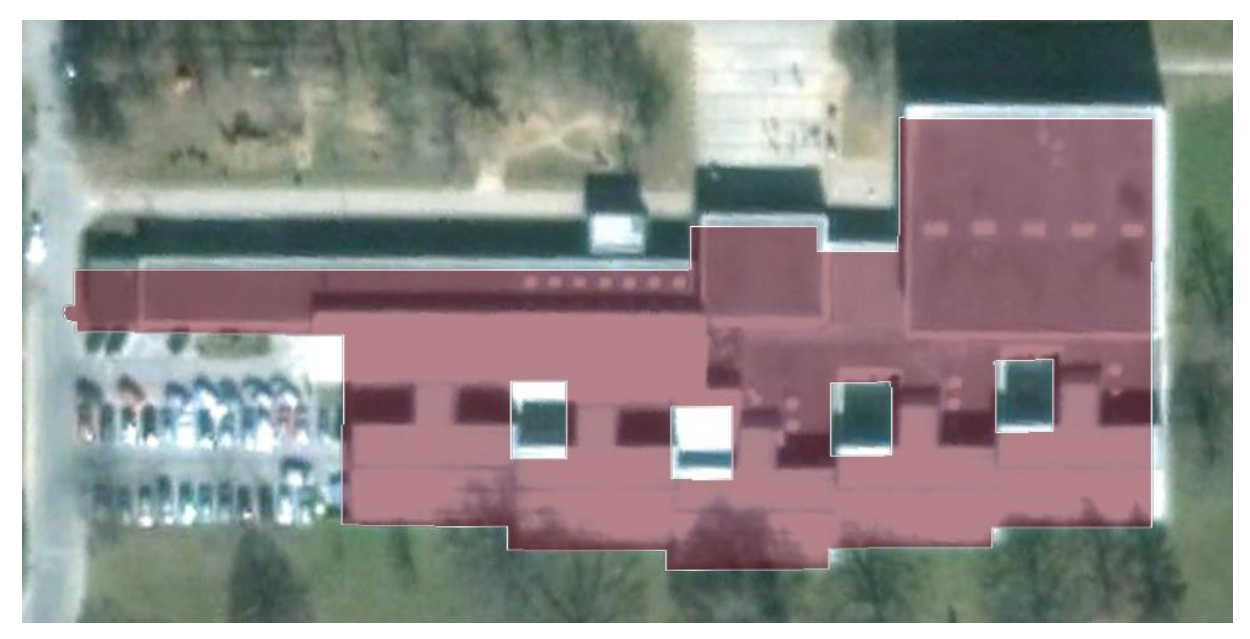

Slika 6: Izris stavbe z atriji

#### <span id="page-33-0"></span>**5 PROGRAM KATASTERGE**

#### <span id="page-33-1"></span>**5.1 Osnove programa**

Program za pretvorbo katastrskih podatkov (poimenovan KatasterGE) je izdelan v Visual Studio Express 2012 for Windows Desktop, ki je brezplačno integrirano razvojno okolje, namenjeno izdelavi programov za uporabo v običajnem namiznem načinu operacijskega sistema Windows. Program je pisan v programskem jeziku Visual Basic, ki sodi med priljubljenejše programske jezike, saj je relativno enostaven, kljub temu pa preko programskih knjižnic omogoča izdelavo kompleksnih programov. Programske knjižnice so zbirke funkcij, ki nam pomagajo pri izdelavi oziroma razvoju programske opreme. Za namen izdelave programa sem uporabil naslednje programske knjižnice:

- MapWinGIS Components zagotavlja uporabo GIS v programu. V programu je ta knjižnica uporabljena za manipuliranje s shape datotekami;
- Microsoft Office 14.0 Object Library in Microsoft Excel 14.0 Object Library. V programu sta ti knjižnici uporabljeni za manipuliranje z MS Excel preglednicami;
- Microsoft Visual Basic for Applications Extensibility 5.3;
- OLE Automation.

Program je izdelan v Visual Studio projektu za izdelavo programov z grafičnim uporabniškim vmesnikom. Projekt in izvorna koda programa sta naložena na Google spletnem mestu KatasterGE (slika 7) - <https://sites.google.com/site/katasterge/> (Vidmar, 2013).

<span id="page-33-2"></span>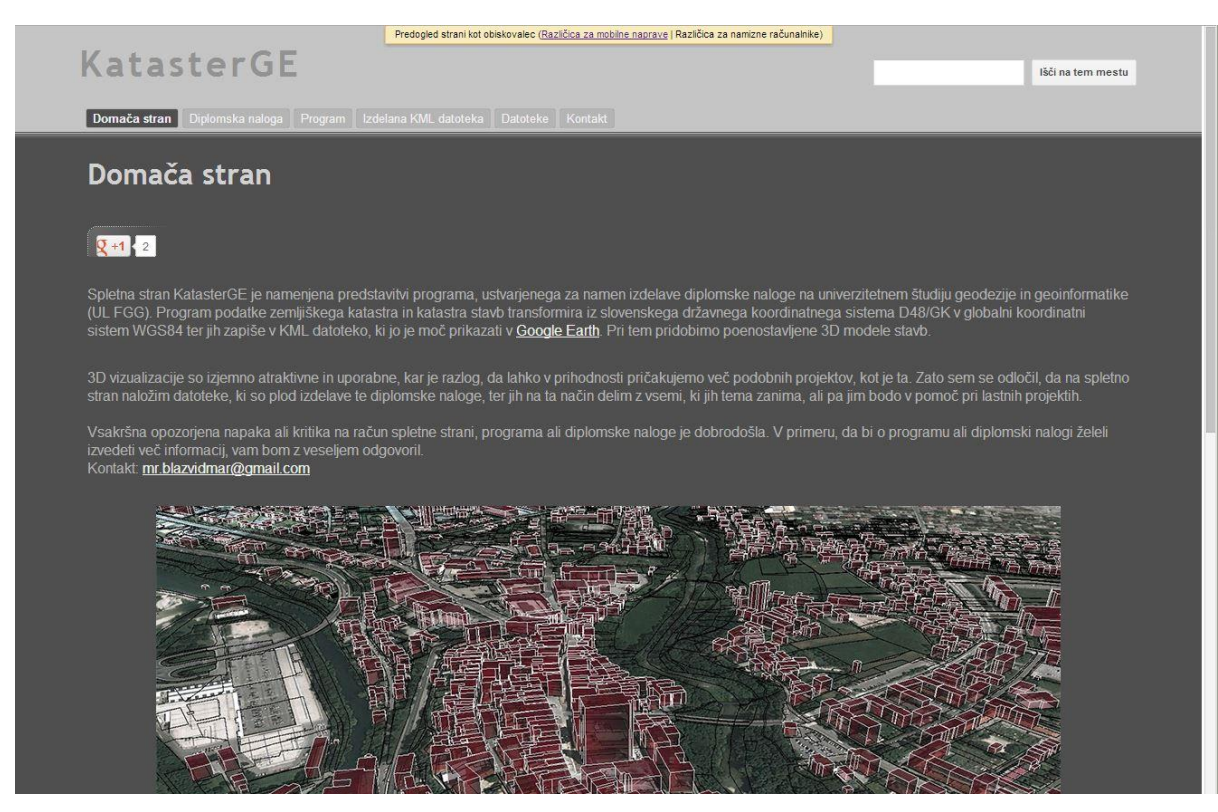

Slika 7: Google spletno mesto KatasterGE

#### <span id="page-34-0"></span>**5.2 Grafični uporabniški vmesnik**

Izdelanemu programu pošiljamo ukaze preko grafičnega uporabniškega vmesnika. Ob zagonu programa se odpre osnovno pogovorno okno (slika 8), preko katerega določimo, katere podatke ter na katero mesto jih bomo izvozili.

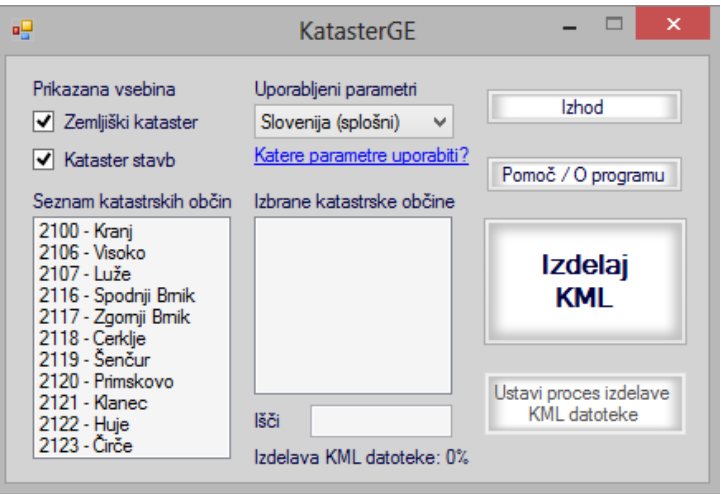

Slika 8: Pogovorno okno programa

<span id="page-34-1"></span>Pogovorno okno vsebuje naslednje elemente, ki so v slovenščino prevedeni s pomočjo spletnega slovarja DIS slovarček (Institut »Jožef Stefan«, 2013):

- potrditveni polji (angl. checkbox), preko katerih določimo, ali bomo izvozili podatke zemljiškega katastra, katastra stavb ali obeh;
- kombinirani seznam (angl. combo box) »Uporabljeni parametri«, preko katerega določimo, katere parametre bomo uporabili v transformaciji (Poglavje 5.4.3);
- oznaka povezave (angl. link label) »Katere parametre uporabiti?«, ki ob kliku odpre novo okno, kjer je prikazana prostorska razdelitev območij uporabe posameznih parametrov ter so predstavljeni nivoji parametrov in natančnosti le-teh, na podlagi katerih se odločimo za primerne parametre, ki jih potrebujemo v transformaciji;
- seznamsko polje (angl. list box) »Seznam katastrskih občin«, kjer so razvrščene katastrske občine (11), za katere so na voljo podatki zemljiškega katastra in katastra stavb;
- seznamsko polje »Izbrane katastrske občine«, kjer so razvrščene tiste katastrske občine, za katere želimo izdelati KML-datoteko s podatki zemljiškega katastra in katastra stavb;
- vnosno polje (angl. text box) »Išči«, preko katerega lahko poiščemo iskano katastrsko občino v seznamskem polju »Seznam katastrskih občin«;
- gumb (angl. button) »Pomoč/O programu«, ki ob kliku odpre novo okno, kjer so zapisani osnovni podatki o programu ter navodila za delo s programom;
- gumb »Izdelaj KML«, ki ob kliku odpre pogovorno okno za shranjevanje, kjer določimo, na katero mesto želimo shraniti KML-datoteko in kako bomo to datoteko poimenovali. Ob

potrditvenem kliku na gumb »Shrani« (angl. »Save«) program prične z izdelavo KMLdatoteke;

- oznaka (angl. label), ki prikazuje odstotke opravljenih procesov izdelovanja KML-datoteke: uvoz podatkov zemljiškega katastra, uvoz podatkov katastra stavb ter zapis KML-datoteke;
- gumb »Ustavi proces izdelave KML-datoteke« ob kliku prekine izdelavo KML-datoteke;
- gumb »Izhod« zapre program.

Katastrsko občino lahko s seznamskega polja »Seznam katastrskih občin« dodamo na seznamsko polje »Izbrane katastrske občine« na 3 načine:

- 1) z enojnim klikom označimo katastrsko občino na seznamskem polju »Seznam katastrskih občin« in na tipkovnici kliknemo »Enter«;
- 2) z dvojnim klikom na katastrsko občino na seznamskem polju »Seznam katastrskih občin«;
- 3) z vpisom številke ali imena katastrske občine v vnosno polje »Išči« in klikom na tipko »Enter«.

Program podvojene oziroma dvakrat dodane katastrske občine na seznamskem polju »Izbrane katastrske občine« sam prepozna ter ohrani le eno in sam naraščajoče razvrsti katastrske občine po številki katastrske občine.

## <span id="page-35-0"></span>**5.3 Uvoz podatkov**

Ko v grafičnem uporabniškem vmesniku nastavimo vse potrebno, program začne z izdelavo KMLdatoteke. Prvi korak na poti do izdelane KML-datoteke je uvoz podatkov zemljiškega katastra in katastra stavb v program.

Če je potrditveno polje »Zemljiški kataster« potrjeno  $(\mathbb{Z})$ , program uvozi shape datoteko s podatki zemljiškega katastra in v atributni tabeli poišče položaje stolpcev s podatki o katastrski občini, parcelni številki, vrsti rabe in površini.

Če je potrditveno polje »Kataster stavb« potrjeno, program uvozi shape datoteko z obodi stavb in v atributni tabeli poišče položaj stolpca s SID. Program uvozi tudi MS Excel preglednico, kjer so zapisani atributni podatki stavbnih delov. Nato v atributni tabeli shape datoteke in MS Excel preglednici poišče položaje (vrstice) z enakimi SID in jih zapiše v spremenljivko. Vzporedno v drugo spremenljivko z enakim indeksom zapiše podatke o stavbi: SID, katastrska občina, številka stavbe, višina najvišje točke stavbe, višina karakteristične točke stavbe, število etaž stavbe, material nosilne konstrukcije stavbe ter prisotnost kanalizacije in dvigala v stavbi. Na ta način je tvorjena povezava med shape datoteko, ki je uporabljena za grafični prikaz obodov stavb, in MS Excel preglednico, ki je uporabljena za opisne podatke o stavbi.

#### <span id="page-36-0"></span>**5.4 Transformacija**

Ker je položaj parcel in stavb v vhodnih podatkih zemljiškega katastra in katastra stavb podan s koordinatami v državnem koordinatnem sistemu D48/GK, je za prikaz v Google Earth potrebna transformacija v globalni koordinatni sistem WGS84. Ta transformacija je izvedena v štirih korakih (slika 9):

- 1) pretvorba koordinat iz državnega koordinatnega sistema D48/GK v geografske koordinate na elipsoidu Bessel,
- 2) pretvorba geografskih koordinat v kartezične koordinate na elipsoidu Bessel,
- 3) 7-parametrična transformacija kartezičnih koordinat iz elipsoida Bessel na elipsoid WGS84,
- 4) pretvorba kartezičnih koordinat v geografske koordinate na elipsoidu WGS84.

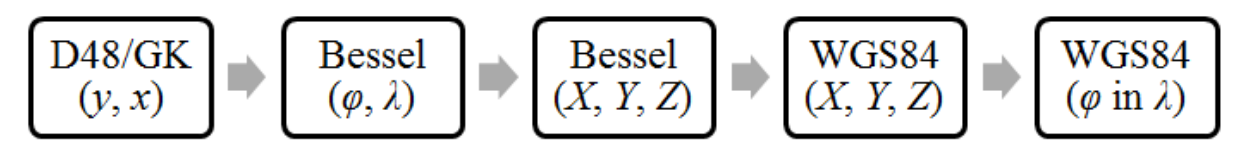

Slika 9: Potek transformacije

# <span id="page-36-2"></span><span id="page-36-1"></span>**5.4.1 Pretvorba koordinat iz državnega koordinatnega sistema D48/GK v geografske koordinate na elipsoidu Bessel**

Državni koordinatni sistem D48/GK je določen v ravnini Gauss-Krügerjeve kartografske projekcije elipsoida Bessel. Položaj točke je podan z razdaljami od pravokotnih osi koordinatnega sistema, ki predstavljata y (v smeri zahod-vzhod naraščajoča) in x (v smeri jug-sever naraščajoča) koordinati. Pretvorba v geografske koordinate je izvedena v treh korakih:

- 1) Premik izhodišča koordinatnega sistema in demodulacija: Izhodišče je v koordinatnem sistemu D48/GK premaknjeno iz dotičnega meridiana (16 °) 500 km proti vzhodu, s čimer se izognemo negativnim vrednostim koordinat y na območju celotne Slovenije. Izhodišče je premaknjeno tudi 5000 km z ekvatorja (0 °) proti severu, s čimer vrednost koordinate x skrajšamo za eno cifro. Modulacija je vrednost (0,9999), s katero pomnožimo koordinato zaradi popačenja kartografske projekcije na vzporedniku 46 °. Izhodišče je v tem koraku potrebno premakniti nazaj na dotični meridian in na ekvator, koordinate pa demodulirati oziroma deliti z vrednostjo modulacije.
- 2) Iterativni postopek izračuna geografske širine (*φ*): Izračuna se približna vrednost geografske širine. Nato se izračuna še vrednost dolžine meridianskega loka, na podlagi katere pa je pridobljena že točnejša vrednost geografske širine. Postopek se ponavlja, dokler vrednost razlike geografskih širin iz dveh zaporednih iteracij ni zadovoljivo majhna.

3) Dokončen izračun geografske širine (*φ*) in geografske dolžine (*λ*): Iz izračunanih pomožnih količin (*N, t, η*) se pridobi dokončno vrednost geografske širine in geografske dolžine točke na elipsoidu Bessel.

## <span id="page-37-0"></span>**5.4.2 Pretvorba geografskih koordinat v kartezične koordinate na elipsoidu Bessel**

Prehod z enega elipsoida na drugega je mogoč preko kartezičnih koordinat, zato je potrebno geografske koordinate pretvoriti v kartezične. Pretvorba je podana z enačbo (1) (Kuhar, 2008):

$$
\begin{bmatrix} X \\ Y \\ Z \end{bmatrix} = \begin{bmatrix} (N+h) \cdot \cos \varphi \cdot \cos \lambda \\ (N+h) \cdot \cos \varphi \cdot \sin \lambda \\ [(1-e^2) \cdot N+h] \cdot \sin \varphi \end{bmatrix},
$$
\n(1)

pri čemer so:

- *X, Y, Z* kartezične koordinate;
- *φ* in *λ* geografski koordinati, podani v radianih;
- *N* polmer ukrivljenosti v smeri prvega vertikala v točki obravnave;
- *e* prva ekscentriciteta referenčnega elipsoida Bessel;
- $\bullet$  *h* elipsoidna višina točke.

# <span id="page-37-1"></span>**5.4.3 7-parametrična transformacija kartezičnih koordinat z elipsoida Bessel na elipsoid WGS84**

Pridobljene kartezične koordinate na elipsoidu Bessel je potrebno transformirati na elipsoid WGS84. Transformacija je izvedena s 7-parametrično oziroma Helmertovo transformacijo, ki sodi med 3Dpodobnostne transformacije, za katere velja, da ohranjajo obliko in kote med točkami enake. Transformacija je določena s premiki izhodišča enega koordinatnega sistema glede na drugega v smeri vseh treh osi, z zasuki enega koordinatnega sistema glede na drugega okoli vseh treh osi in s spremembo merila enega koordinatnega sistema glede na drugega. Transformacija je podana z enačbo (2) (Andrei, 2006. Povzeto po: Kelenc, 2008):

$$
\begin{bmatrix} X \\ Y \\ Z \end{bmatrix}_{WGS84} = \begin{bmatrix} \delta x \\ \delta y \\ \delta z \end{bmatrix} + \mu \cdot R(\alpha_1, \alpha_2, \alpha_3) \cdot \begin{bmatrix} X \\ Y \\ Z \end{bmatrix}_{Bessel},
$$
\n(2)

pri čemer so:

- $\bullet$  | X Y Z ] W – kartezične koordinate v ciljnem koordinatnem sistemu na elipsoidu WGS84;
- $\bullet$  | X Y Z ] B – kartezične koordinate v izhodiščnem koordinatnem sistemu na elipsoidu Bessel;
- $\bullet$  |  $\delta$  $\delta$  $|\delta z|$ - parametri translacije oziroma argument premika;
- $\mu$  faktor merila, ki predstavlja razmerje dolžinske enote na vsaki koordinatni osi med koordinatnima sistemoma;
- $\alpha_1$ ,  $\alpha_2$ ,  $\alpha_3$  zasuki okoli osi;
- *R* skupna rotacijska matrika, ki predstavlja skupek rotacijskih matrik po posamezni osi.

Trije parametri translacije, faktor merila in trije zasuki okoli osi skupaj tvorijo 7 parametrov, na podlagi katerih je moč izvesti transformacijo. Parametre se izračuna iz veznih in kontrolnih točk, ki imajo koordinate v obeh koordinatnih sistemih. Natančnost transformacije je odvisna od kakovosti veznih točk in velikosti območja, na katerem se vezne točke nahajajo (Kelenc, 2008). Za namen izdelave te naloge so parametri pridobljeni s pomočjo spletne aplikacije za transformacije koordinatnih sistemov SiTraNet 2.10 (Kozmus Trajkovski, Stopar, 2013). Uporabljeni parametri so namenjeni uporabi na različnih območjih Slovenije (slika 10) na treh nivojih natančnosti (preglednica 1).

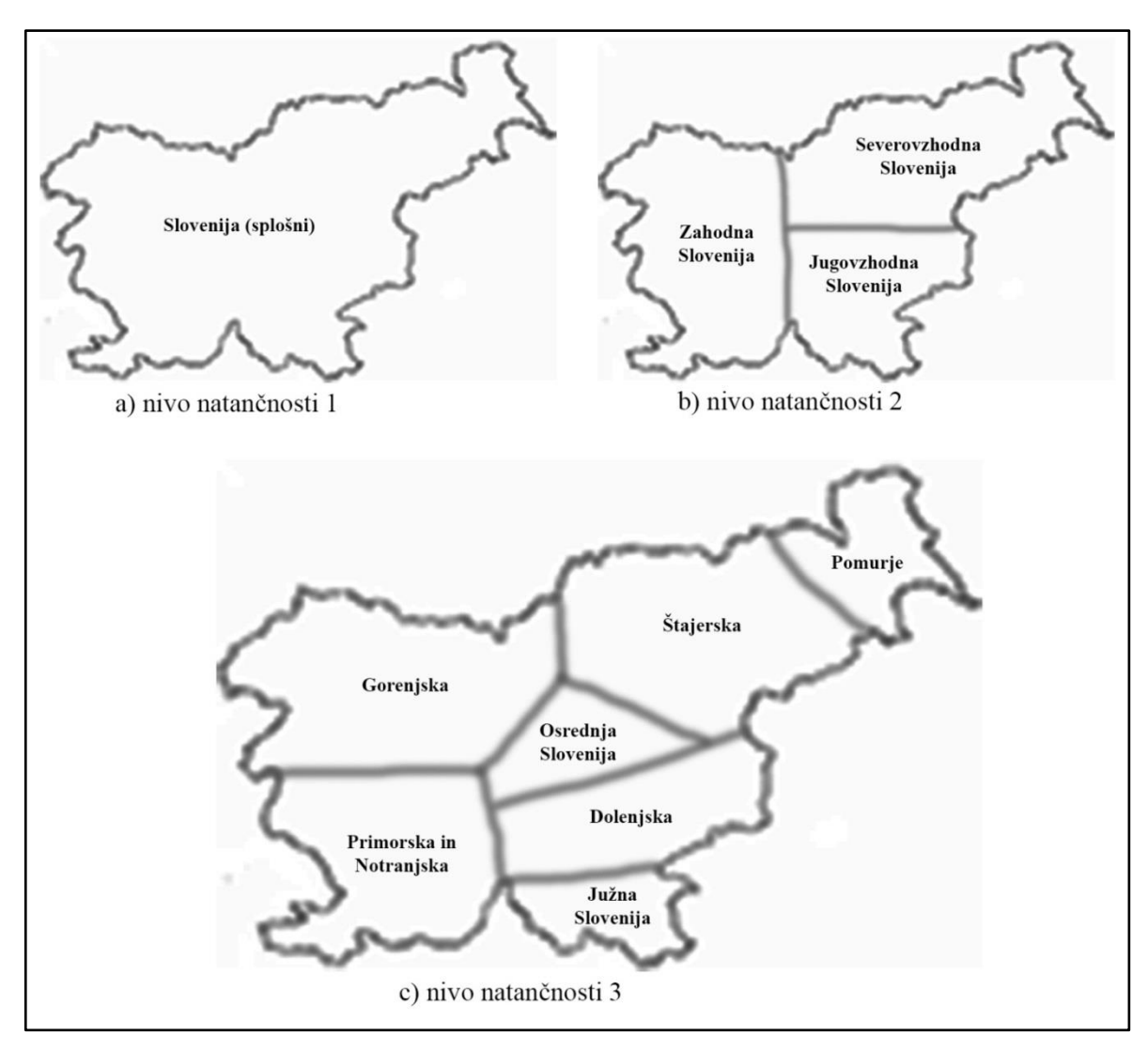

<span id="page-38-0"></span>Slika 10: Območja uporabe transformacijskih parametrov

<span id="page-39-1"></span>

| Območje uporabnosti parametrov | Nivo natančnosti | Natančnost transformacije |
|--------------------------------|------------------|---------------------------|
| Slovenija (Splošni)            | 1                | 1 <sub>m</sub>            |
| Zahodna Slovenija              |                  |                           |
| Severovzhodna Slovenija        | 2                | 50 cm                     |
| Jugovzhodna Slovenija          |                  |                           |
| Južna Slovenija                |                  |                           |
| Dolenjska                      |                  |                           |
| Štajerska                      |                  |                           |
| Pomurje                        | 3                | 30 cm                     |
| Gorenjska                      |                  |                           |
| Primorska in Notranjska        |                  |                           |
| Osrednja Slovenija             |                  |                           |

Preglednica 1: Uporabljeni transformacijski parametri in natančnosti transformacije

#### <span id="page-39-0"></span>**5.4.4 Pretvorba kartezičnih koordinat v geografske koordinate na elipsoidu WGS84**

Za konec je potrebno kartezične koordinate na elipsoidu WGS84 pretvoriti v geografske. Pri tem sta izračuna geografske širine in geografske dolžine ločena. Geografsko dolžino se izračuna s preprosto enačbo (3):

$$
\lambda_{[rad]} = \arctan\left(\frac{Y}{X}\right). \tag{3}
$$

Za izračun geografske širine je potreben iterativni postopek. Z enačbama (4) in (5) se izračuna približna vrednost geografske širine:

$$
p = \sqrt{X^2 + Y^2},\tag{4}
$$

$$
\varphi_{[rad]} = \arctan\left(\frac{z}{P(1-e^2)}\right),\tag{5}
$$

pri čemer so:

- *X, Y, Z* kartezične koordinate;
- *φ* in *λ* geografski koordinati v radianih;
- *e* prva ekscentriciteta referenčnega elipsoida WGS84.

Nato se izračunata še vrednost polmera ukrivljenosti v smeri prvega vertikala in elipsoidna višina v točki obravnave, na podlagi katerih pa je pridobljena že točnejša vrednost geografske širine. Postopek se ponavlja, dokler vrednost razlike geografskih širin iz dveh zaporednih iteracij ni zadovoljivo majhna (Mansutti, 2008). Za konec sta pridobljeni geografski koordinati iz radianov pretvorjeni v decimalne stopinje, s čimer je položaj parcel in stavb v vhodnih podatkih zemljiškega katastra in katastra stavb pripravljen za uvoz v Google Earth.

#### <span id="page-40-0"></span>**5.5 Zapis KML-datoteke**

Zaključna faza izdelave KML-datoteke je zapis le-te. XML-glavi in napovedi imenskega prostora sledi element <Document>, ki je poimenovan tako, kot je bilo določeno v pogovornem oknu za shranjevanje datoteke. Sledi definiranje stila izrisa podatkov, ki se razlikuje za podatke zemljiškega katastra (očrtano s črno črto in brez polnila) ter katastra stavb (očrtano z belo črto in delno prozorno polnilo bordo rdeče barve). Potem so razvrščene in poimenovane mape na podlagi izbranih katastrskih občin iz seznamskega polja »Izbrane katastrske občine«. Znotraj vsake izmed map posamezne katastrske občine sta ustvarjeni še podmapi »Zemljiški kataster« in »Kataster stavb«. Če je potrjeno potrditveno polje le ene izmed teh dveh evidenc, je ustvarjena le podmapa potrjene evidence. Dela zapisa KML-datoteke se znotraj podmap nekoliko razlikujeta.

Nadaljevanje zapisa KML-datoteke za podatke zemljiškega katastra:

- 1) Za vsako izmed parcel znotraj katastrske občine je zapisan svoj element oznake položaja <Placemark>.
- 2) Ime oznake položaja je parcelna številka, pridobljena iz shape datoteke zemljiškega katastra.
- 3) V opisu oznake položaja sta zapisani vrsta rabe in površina parcele, pridobljeni iz shape datoteke zemljiškega katastra.
- 4) Sledi klicanje na začetku definiranega stila za izris zemljiškega katastra (parcel).
- 5) Ustvarjen je poligon, ki poteka po terenu (element <tessellate> ima vrednost 1), višina poligona pa je privzeto nastavljena tako, da se poligon prilega terenu.
- 6) Na koncu so zapisane še koordinate oglišč oboda in možnih lukenj poligona, ki so črpane iz shape datoteke zemljiškega katastra in s klicanjem funkcije transformacije transformirane v geografski koordinatni sistem na elipsoidu WGS84. Višine imajo vrednost 0.

Nadaljevanje zapisa KML-datoteke za podatke katastra stavb:

- 1) Za vsako izmed stavb znotraj katastrske občine je zapisan svoj element oznake položaja <Placemark>.
- 2) Ime oznake položaja je številka stavbe, pridobljena iz spremenljivke, ustvarjene ob uvozu podatkov katastra stavb iz MS Excel preglednice.
- 3) V opisu oznake položaja so zapisani: višina karakteristične točke stavbe oziroma vhoda v stavbo, število etaž stavbe, material nosilne konstrukcije stavbe ter prisotnost kanalizacije in dvigala v stavbi. Ti podatki so pridobljeni iz spremenljivke, ustvarjene ob uvozu podatkov katastra stavb iz MS Excel preglednice.
- 4) Sledi klicanje na začetku definiranega stila za izris katastra stavb (obodov stavb).
- 5) Ustvarjen je poligon, ki poteka po terenu (element <tessellate> ima vrednost 1), tvorjene so površine vertikalno z robov poligona na teren (element <extrude> ima vrednost 1), višina poligona pa je nastavljena tako, da je poligon za višino stavbe dvignjen nad teren. Višina stavbe je izračunana iz razlike višine karakteristične točke stavbe in najvišje točke stavbe, ki sta pridobljeni iz spremenljivke, ustvarjene ob uvozu podatkov iz MS Excel preglednice. Kjer ni podatka o višini stavbe (višina karakteristične točke in najvišja višina stavbe), je le-ta nastavljena na 0 m, poligon se prilega terenu.
- 6) Na koncu so zapisane še koordinate oglišč oboda in možnih lukenj poligona, ki so črpane iz shape datoteke katastra stavb in s klicanjem funkcije transformacije transformirane v geografski koordinatni sistem na elipsoidu WGS84. Višina stavbe je zaokrožena na meter.

#### <span id="page-42-0"></span>**6 REZULTATI PROGRAMA KATASTERGE**

Iz programa izvožena KML-datoteka je brez naknadne obdelave pripravljena za uvoz v Google Earth. Ko je datoteka odprta, se v stranski vrstici programa Google Earth med »Začasnimi mesti« pojavi uvožena KML-datoteka. Znotraj datoteke so razvrščene mape katastrskih občin in podmapi zemljiškega katastra ter katastra stavb, ki vsebujeta poligone parcel oziroma obodov stavb (slika 11). Pogled na posamezne mape ali poligone je moč v stranski vrstici vklapljati ali izklapljati preko potrditvenega polja.

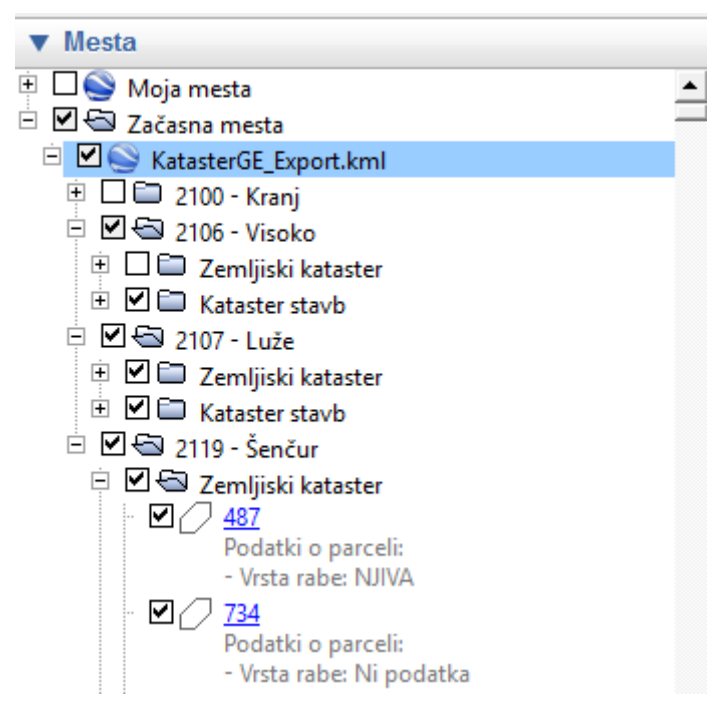

Slika 11: Razvrstitev podatkov v stranski vrstici programa Google Earth

<span id="page-42-1"></span>V grafičnem delu programa Google Earth se je mogoče z miško premikati po površju Zemlje in spreminjati smer in oddaljenost pogleda na površje Zemlje in izvoženo KML-datoteko. Ob kliku na določeno parcelo ali stavbo se odpre pojavno okno, kjer so zapisani atributni podatki (slika 12).

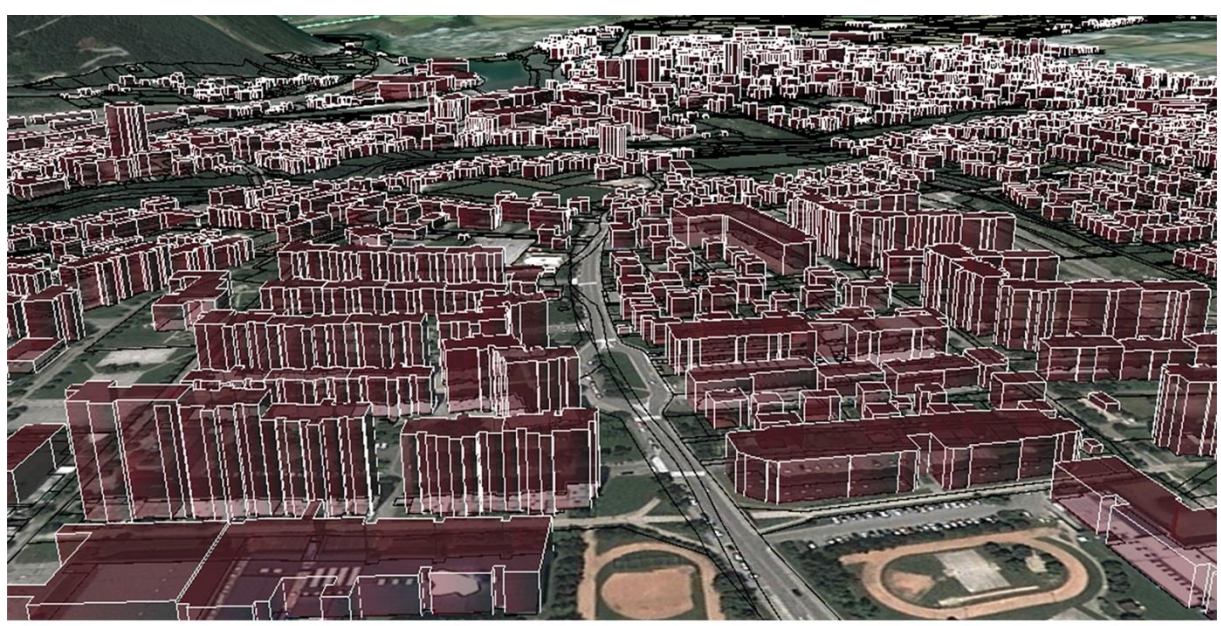

a) širši pogled na prikazano KML datoteko

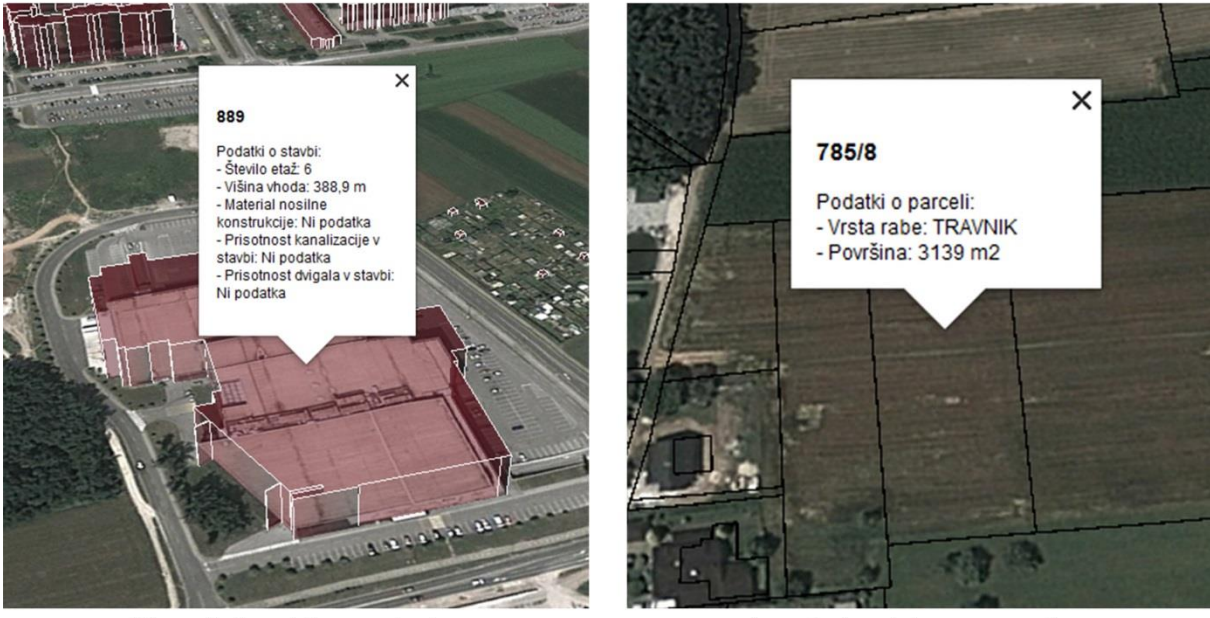

b) pogled na izbrano stavbo in njene atributne podatke

c) pogled na izbrano parcelo in njene atributne podatke

Slika 12: Pogledi na izvoženo KML-datoteko v programu Google Earth

<span id="page-43-1"></span>Izdelana KML-datoteka za celotno testno območje (11 katastrskih občin) je naložena na Google spletnem mestu KatasterGE - <https://sites.google.com/site/katasterge/> (Vidmar, 2013).

## <span id="page-43-0"></span>**6.1 Uporabnost**

Uporabnost prikaza zemljiškega katastra v Google Earth je vprašljiva, saj gre v bistvu še vedno za dvorazsežen (2D) prikaz, projiciran na 3D-model terena. Primeren bi bil lahko kot katastrska podlaga raznim prostorskim analizam in načrtom, ki temeljijo na 3D-prikazu.

Precej večjo uporabnost ima 3D-prikaz katastra stavb, kjer je očiten prehod iz 2D-prikaza tlorisov stavb v poenostavljene 3D-modele stavb, ki temeljijo na uradnih podatkih o višinah stavb. Na ta način ustvarjen model mesta oziroma naselja sicer ne ponuja fotorealističnega pogleda (barva fasade, streha, vrata, okna …), vendar pa je kljub temu izjemno atraktiven in omogoča uporabo za razne namene.

## <span id="page-44-0"></span>**6.1.1 Uporaba 3D modelov mest oziroma naselij pri naravnih nesrečah**

V zadnjih letih se je uporaba GIS močno razmahnila za namen reševanja in analiziranja nesreč. Prav Uprava Republike Slovenije za zaščito in reševanje (URSZR) je ena prvih tovrstnih ustanov v svetu, ki je v svoje delovanje uvedla GIS. Ta je sprva temeljil na 2D-prikazu, vendar so se v URSZR odločili za prehod na 3D-prostorsko vizualizacijsko okolje Gaea+ (Krupenko, Mulej, 2011).

Izdelana KML-datoteka bi tako lahko na področju naravnih nesreč služila za razne namene. Na podlagi izmišljenih podatkov so opisani in grafično prikazani 3 primeri možne uporabe:

Analiza potresne varnosti stavb:

Upoštevajoč podatke (višina stavbe, število etaž, material nosilne konstrukcije, leto izgradnje …), ki so na voljo v katastru stavb, bi bil lahko program predelan tako, da bi stavbe izrisal v različnih barvah oziroma prosojnostih glede na to, kako ohranjene oziroma potresno varne so. Tako bi na primer lahko ustvarili lestvico 5 različnih barv prikazov stavb, ki bi predstavljala stanja stavb: zelo slabo ohranjene stavbe – rdeča, slabo ohranjene stavbe – oranžna, srednje dobro ohranjene stavbe – rumena, dobro ohranjene stavbe – svetlo zelena ter novejše stavbe – temno zelena (slika 13).

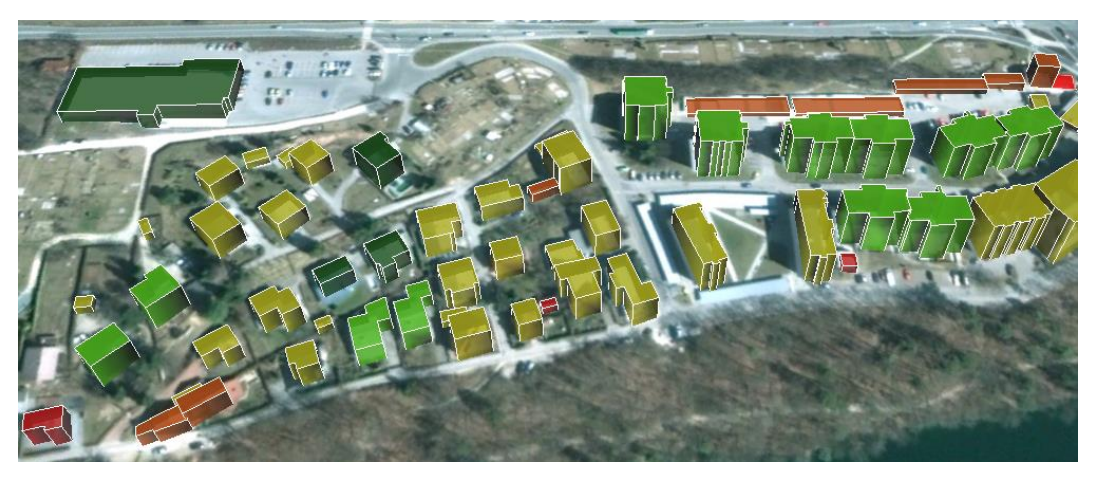

Slika 13: Prikaz potresne varnosti stavb (iz izmišljenih podatkov)

<span id="page-44-1"></span>Simulacija širjenja požara:

V programu Google Earth je na podlagi različnih pogledov ali vklopljenih podatkov moč izdelati animacije, ki se nato lahko izvozijo kot videoposnetek. Na ta način bi lahko simulirali širjenje gozdnega požara proti naselju (slika 14).

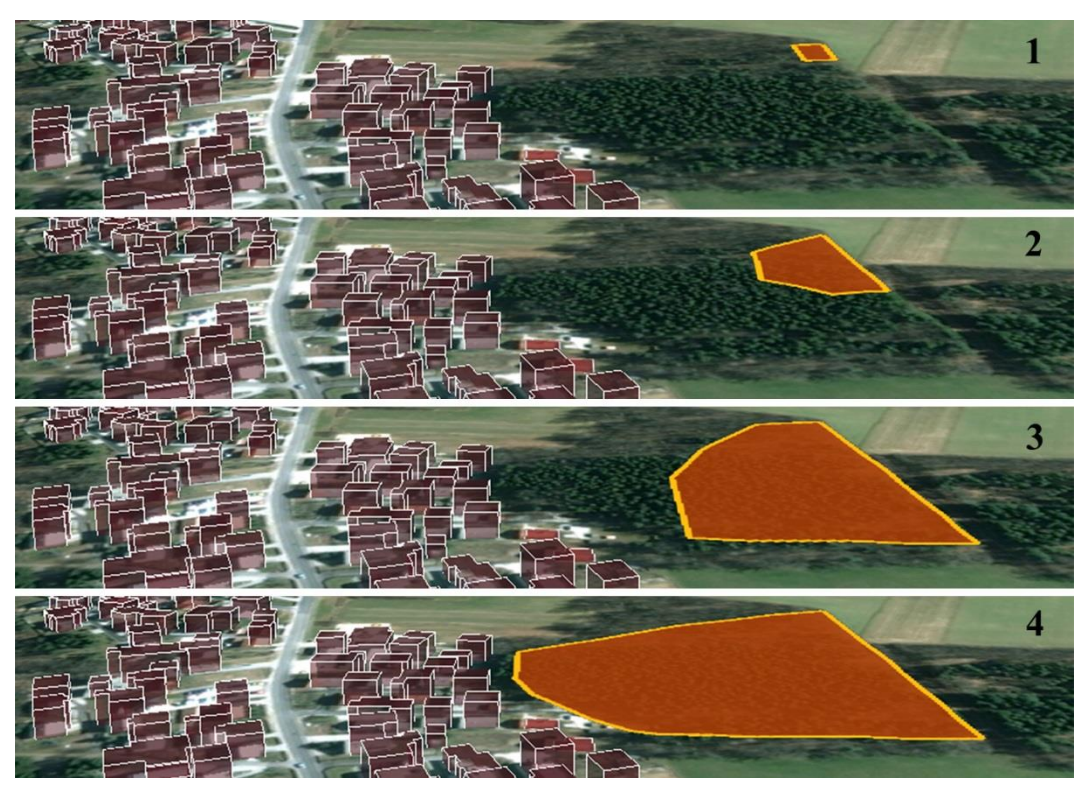

Slika 14: Simulacija širjenja požara (iz izmišljenih podatkov)

<span id="page-45-0"></span>Simulacija poplave:

V programu Google Earth se lahko ustvari poligon, ki predstavlja absolutno višino naraslega vodotoka, morja ali jezera. Kjer je poligon nad površjem, je območje potencialno poplavno nevarno (slika 15). Pri tem je potrebno upoštevati, da je natančnost višine terena v Google Earth vprašljiva, simulacija pa zaradi tega ne nujno točna.

<span id="page-45-1"></span>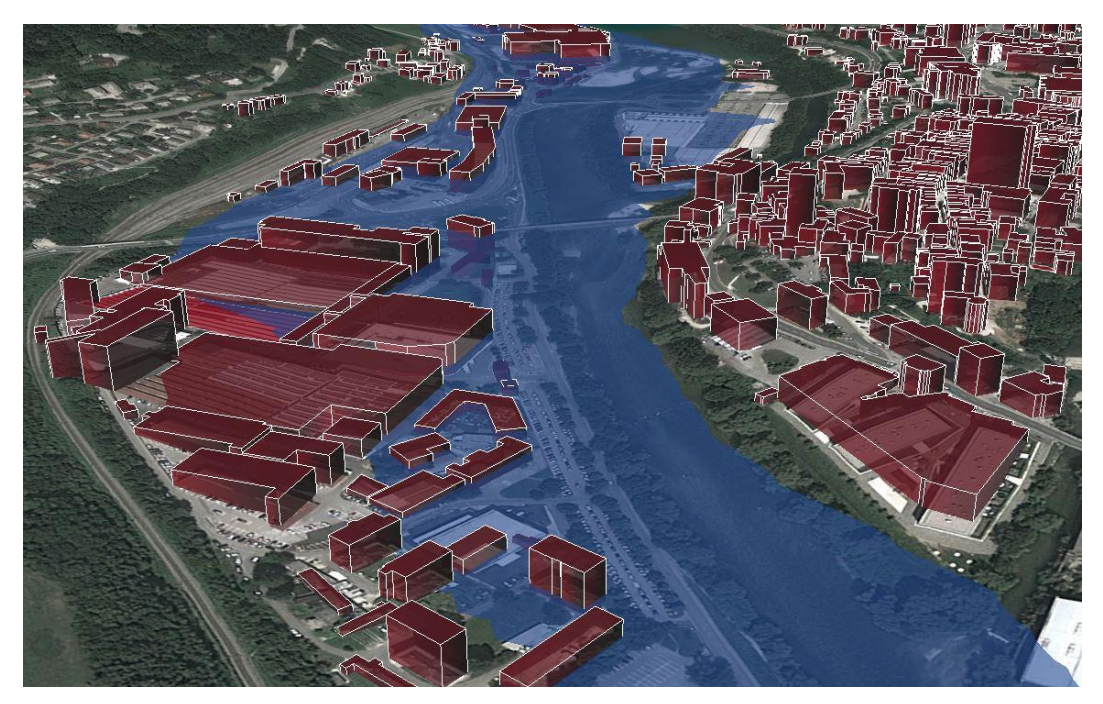

Slika 15: Simulacija poplave (iz izmišljenih podatkov)

#### <span id="page-46-0"></span>**6.1.2 Uporaba 3D-modelov mest oziroma naselij v prostorskem načrtovanju**

Izdelana KML-datoteka bi bila lahko namenjena tudi načrtovalcem in oblikovalcem mesta ter vsem sodelujočim v procesu prostorskega načrtovanja. Poenostavljeni modeli stavb lahko služijo kot asistenca pri oblikovanju mestnega roba, ki naj bi imel prepoznavno zaključeno obliko. Takšen 3Dprikaz lahko služi tudi kot podlaga za prostorske načrte in analize vplivov prostorskih posegov v prostor, saj se s predhodnimi analizami izognemo napačnim posegom v prostor. 3D-prikaz mesta omogoča pravilno in načrtovano širjenje mest v zaokroženo in trajnostno celoto (Vrenko, Petrovič, 2005).

#### <span id="page-46-1"></span>**6.1.3 Prehod v 3D-kataster stavb**

Praksa je pokazala, da se v Sloveniji pojavlja potreba po dopolnitvi katastra stavb. 2D-prikaz v mnogih primerih, predvsem ko gre za preplet zasebne lastnine in javnega dobra, ni zadosten za nedvoumen prikaz te lastnine, kar pa lastnikom ne zagotavlja zadostne pravne varnosti za nepremičnine (Božič, 2013). Očitnejši primeri, kjer bi bil nujno potreben 3D-prikaz, so na primer (Cedilnik, 2012):

- stavba, kjer balkon sega nad drugo parcelo;
- podhod s trgovinami v zasebni lasti pod cesto javnega dobra;
- stavba, ki poteka nad cesto javnega dobra.

Iz podatkov, ki so na voljo v katastru stavb, ni mogoče izdelati fotorealističnega 3D-prikaza stavbe. Na podlagi projektne dokumentacije in meritev, ki jih geodeti izvajajo za vpis stavbe v kataster stavb, izrisov tlorisov etaž in stavbe ter prečnega preseka stavbe, ki so del elaborata za vpis stavbe v kataster stavb, in morda z nekaj dodatnimi izmerjenimi točkami pa se da izdelati realnejši 3D-model stavbe, ki nam olajša orientacijo v prostoru (Rijavec, 2009).

Tako bi lahko ob prehodu v 3D-kataster stavb izdelali modele tistih stavb, za katere je na voljo elaborat vpisa stavbe v kataster stavb, preostale stavbe pa bi prikazovali na način, ki ga opisuje ta naloga. Poenostavljene 3D-modele stavb bi torej postopno zamenjevali modeli, izdelani na podlagi že evidentiranih in na novo evidentiranih elaboratov vpisa stavbe v kataster stavb. S tem bi imeli na voljo popoln 3D-kataster stavb, ki pa bi s časom pridobival tudi vse realnejšo podobo (slika 16).

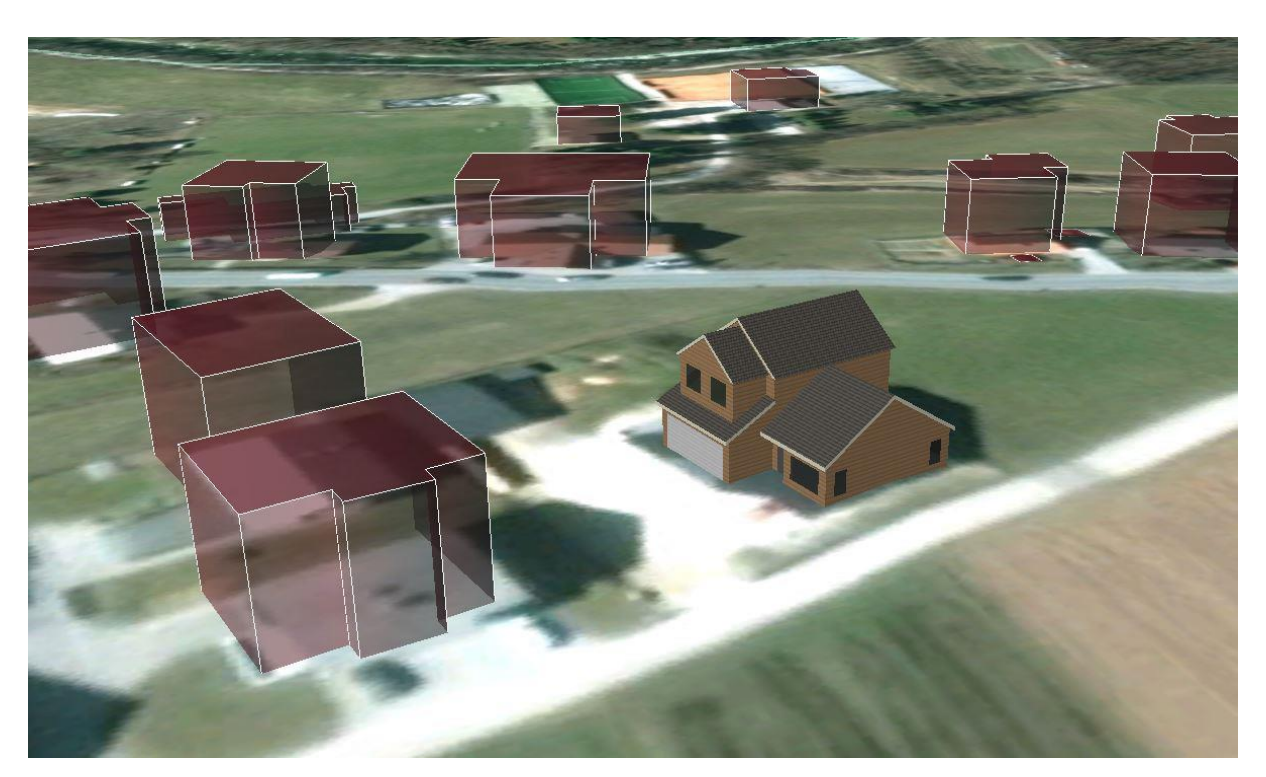

Slika 16: Prikaz popolnega 3D-katastra stavb

#### <span id="page-47-1"></span><span id="page-47-0"></span>**6.2 Slabosti**

Glavni slabosti programa in izdelane KML-datoteke sta vezani na veliko količino obravnavanih podatkov. Program temelji na principu, ki pridobljene podatke, shranjene na osebnem računalniku, brez kakršne koli predhodne obdelave pretvori v KML-datoteko. Zato program ob vsaki izdelavi KML-datoteke uvozi vse podatke in šele v nadaljevanju obravnava le podatke izbranih katastrskih občin. Uvoz podatkov zemljiškega katastra iz shape datoteke ni problematičen, zato pa uvoz podatkov katastra stavb iz MS Excel preglednice in povezovanje le-teh s shape datoteko katastra stavb že na testnem območju 11 katastrskih občin traja nekaj minut. Tudi sam zapis KML-datoteke je v primeru zapisa za celotno testno območje dolgotrajen (okoli 20 minut). Program je v tem primeru nekajkrat naletel tudi na težavo zaradi preobremenitve, vendar pa je potrebno upoštevati, da je program prvotno namenjen izvažanju le ene katastrske občine oziroma manjše skupine le-teh.

Manjši problemi se pojavijo tudi ob uvozu datoteke KML v program Google Earth, ki očitno ni najprimernejši za pregledovanje tako velike količine uvoženih grafičnih podatkov. Samo delovanje programa je tako na trenutke delno upočasnjeno, v nekaj primerih pa so se pojavile tudi »lebdeče« parcele, ki jih je program ob osvežitvi pogleda »pozabil« prestaviti na teren. Na sliki 17 je primer »lebdeče« parcele očrtan z rdečo.

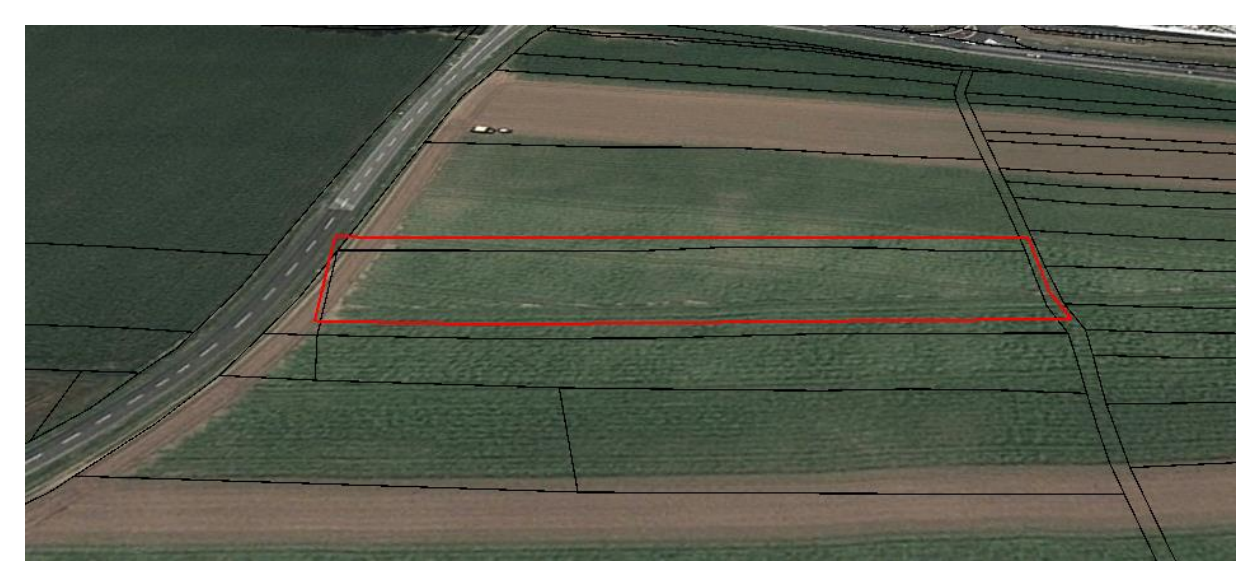

<span id="page-48-0"></span>Slika 17: Primer »lebdeče« parcele

# <span id="page-49-0"></span>**7 ZAKLJUČEK**

Prikaz zemljiškega katastra in katastra stavb v Google Earth preko izdelane KML-datoteke zagotovo ni optimalna rešitev za prenos teh dveh evidenc v 3D-okolje. Prikaz je kljub temu atraktiven in uporabniku ponuja kar nekaj možnosti za uporabo. Izpostaviti velja, da je izdelan na podlagi uradnih podatkov, ki jih vodi GURS. Teh podatkov je veliko, zato predstavljajo dodatne stroške pri evidentiranju in vzdrževanju evidenc, kar je razlog, da bi bilo te podatke smotrno uporabiti v več projektih, kot je na primer ta, ki ga opisuje naloga. S tem bi razširili območje uporabe zemljiškega katastra in katastra stavb, ju približali širši populaciji ter v končni fazi tudi upravičili visoke stroške vzpostavitve in vzdrževanja evidenc.

Nadgradnjo izdelanega programa bi lahko predstavljala spletna aplikacija za izdelavo KML-datotek zemljiškega katastra in katastra stavb, za izdelavo katere pa bi potrebovali veliko strokovnega znanja na področju programiranja in dovoljenje za dostop do podatkov GURS, saj bi aplikacija namreč podatke črpala neposredno iz baze podatkov na strežnikih GURS. Aplikacija bi bila na ta način ažurna, na voljo bi bili podatki za območje celotne Slovenije, lahko pa bi omogočala tudi bolj dinamično brskanje po podatkih in izdelavo KML-datotek, ki ne obsegajo nujno območja ene ali več katastrskih občin v celoti. Izdelana KML-datoteka bi tako lahko vsebovala podatke manjšega območja (samostojna parcela/stavba, parcela/stavba s sosednjimi parcelami/stavbami, ulica …) ali pa bi izbor podatkov za zapis v KML-datoteko temeljil na podlagi atributov izbranih parcel/stavb (npr. le parcele manjše/večje od določene površine, parcele z določeno vrsto rabe, stavbe nižje/višje od določene višine, stavbe z določeno vrsto rabe …). Vse skupaj bi se, poleg v uporabniku precej dostopnejši in prijaznejši uporabi, odražalo v bistveno hitrejši izdelavi KML-datoteke.

Verjetno najoptimalnejša rešitev pa bi bila izdelava prosto dostopne spletne 3D GIS-aplikacije, ki bi poleg katastrskih podatkov vsebovala tudi druge možne vsebine. V 2D-okolju je za območje Slovenije na voljo že nekaj tovrstnih aplikacij (PISO, iObčina …), v 3D-okolju pa je trenutno vidnejše le 3Dvizualizacijsko orodje Gaea+, ki pa je plačljivo ter dostopno in vsebinsko prilagojeno le naročnikom tega orodja. Temelji za vzpostavitev državnega javno dostopnega 3D GIS so torej postavljeni, strokovnjakov s tega področja je v Sloveniji očitno dovolj, potrebe po takem sistemu obstajajo. Glavna zavora pa so verjetno visoka finančna sredstva, ki so potrebna za vzpostavitev tako kompleksnega sistema. Kljub temu je pričakovati, da bo tudi Slovenija v nekaj letih zbrala zadostna sredstva in pridobila trenutnim tehnološkim standardom primeren javno dostopen 3D GIS s katastrsko in drugo vsebino. Do takrat pa naj projekti, kot je ta naloga, služijo kot podpora obstoječim zastarelim 2D GIS in opomin, da je vendarle že nastopil trenutek za korak naprej.

#### <span id="page-50-0"></span>**VIRI**

Bavdek, J. 2009. Vklop lokalnih podatkov v Google Earth. Diplomska naloga. Ljubljana, Univerza v Ljubljani, Fakulteta za gradbeništvo in geodezijo (samozaložba J. Bavdek): 68 str. [http://drugg.fgg.uni-lj.si/53/1/GEU\\_0801\\_Bavdek.pdf](http://drugg.fgg.uni-lj.si/53/1/GEU_0801_Bavdek.pdf) (Pridobljeno 6. 7. 2013.)

Božič, K. 2013. Možnost 3D modeliranja stavb iz katastra stavb. Diplomska naloga. Ljubljana, Univerza v Ljubljani, Fakulteta za gradbeništvo in geodezijo (samozaložba K. Božič): 50 str. [http://drugg.fgg.uni-lj.si/4148/1/BTU014\\_Bozic.pdf](http://drugg.fgg.uni-lj.si/4148/1/BTU014_Bozic.pdf) (Pridobljeno 22. 7. 2013.)

Cedilnik, R. 2012. 3D modeliranje v katastru stavb. Diplomska naloga. Ljubljana, Univerza v Ljubljani, Fakulteta za gradbeništvo in geodezijo (samozaložba R. Cedilnik): 43 str. [http://drugg.fgg.uni-lj.si/3885/1/BTU007\\_Cedilnik.pdf](http://drugg.fgg.uni-lj.si/3885/1/BTU007_Cedilnik.pdf) (Pridobljeno 24. 7. 2013.)

Ferlan, M. 2005. Geodetske evidence. Ljubljana, Univerza v Ljubljani, Fakulteta za gradbeništvo in geodezijo: 263 str.

Geodetski inštitut Slovenije. 2013. Zgodovina. Republika Slovenija. <http://www.gis.si/o-nas/zgodovina> (Pridobljeno 30. 7. 2013.)

Holc, V. 2012. Različne možnosti vključevanja lokalnih prostorskih podatkov v Google Earth. Diplomska naloga. Ljubljana, Univerza v Ljubljani, Fakulteta za gradbeništvo in geodezijo (samozaložba V. Holc): 24 str.

[http://drugg.fgg.uni-lj.si/3987/1/BGG009\\_Holc.pdf](http://drugg.fgg.uni-lj.si/3987/1/BGG009_Holc.pdf) (Pridobljeno 1. 7. 2013.)

Institut »Jožef Stefan«. 2013. DIS slovarček, slovar računalniških izrazov, verzija 2.1.70. Odsek za inteligentne sisteme, Institut »Jožef Stefan«.

<http://dis-slovarcek.ijs.si/> (Pridobljeno 30. 8. 2013.)

Kelenc, D. 2008. Določitev transformacijskih parametrov med koordinatnima sistemoma D48 in D96 na območju mesta Ormož. Diplomska naloga. Ljubljana, Univerza v Ljubljani, Fakulteta za gradbeništvo in geodezijo (samozaložba D. Kelenc): 95 str.

[http://drugg.fgg.uni-lj.si/251/1/GEU\\_0742\\_Kelenc.pdf](http://drugg.fgg.uni-lj.si/251/1/GEU_0742_Kelenc.pdf) (Pridobljeno 21. 7. 2013.)

Kosmatin Fras, M. 2004. Vpliv kakovosti vhodnih podatkov na kakovost ortofota. Geodetski vestnik 48, 2: 167–178.

[http://geodetski-vestnik.com/48/2/gv48-2\\_168-178.pdf](http://geodetski-vestnik.com/48/2/gv48-2_168-178.pdf) (Pridobljeno 30. 8. 2013.)

Kozmus Trajkovski, K., Stopar, B. 2013. SiTraNet, verzija 2.10. Ljubljana, Univerza v Ljubljani, Fakulteta za gradbeništvo in geodezijo.

<http://193.2.92.129/> (Pridobljeno 30. 8. 2013.)

Krupenko, G., Mulej, L. 2011. Uvajanje novega 3D-GIS-sistema za tridimenzionalno vizualizacijo geografskih podatkov. Ujma 25: 171–177. <http://www.sos112.si/slo/tdocs/ujma/2011/171.pdf> (Pridobljeno 22. 7. 2013.)

Kuhar, M. 2008. Geodezija, TUN – izbrana poglavja: Koordinatni sistemi. Ljubljana, Univerza v Ljubljani, Fakulteta za gradbeništvo in geodezijo: 9 str. http://www.fgg.uni-lj.si/~/mkuhar/Pouk/Geod/gradivo/Koordinatni sistemi.pdf (Pridobljeno 4. 7. 2013.)

Kuhar, M. 2009. Geodezija, TUN – izbrana poglavja: Oblika in dimenzije zemlje. Ljubljana, Univerza v Ljubljani, Fakulteta za gradbeništvo in geodezijo: 5 str.

[http://www.fgg.uni-lj.si/~/mkuhar/Pouk/Geod/gradivo/Geodezija\\_9.pdf](http://www.fgg.uni-lj.si/~/mkuhar/Pouk/Geod/gradivo/Geodezija_9.pdf) (Pridobljeno 4. 7. 2013.)

Kumar, M. 2009. Evalvacija uporabniških vmesnikov. Diplomska naloga. Ljubljana, Univerza v Ljubljani, Fakulteta za družbene vede (samozaložba M. Kumar): 42 str. http://dk.fdv.uni-li.si/diplomska\_dela\_1/pdfs/mb11\_kumar-matej.pdf (Pridobljeno 20. 7. 2013.)

Mansutti, S. 2008. Modeliranje distorzij koordinatnih sistemov v geodeziji na majhnem območju. Diplomska naloga. Ljubljana, Univerza v Ljubljani, Fakulteta za gradbeništvo in geodezijo (samozaložba S. Mansutti): 99 str.

[http://drugg.fgg.uni-lj.si/614/1/GEU\\_0746\\_Mansutti.pdf](http://drugg.fgg.uni-lj.si/614/1/GEU_0746_Mansutti.pdf) (Pridobljeno 31. 8. 2013.)

Podobnikar, T. 2003. Kronologija izdelave digitalnega modela reliefa Slovenije. Geodetski vestnik 47, 1&2: 47–54.

[http://www.geodetski-vestnik.com/47/12/gv47-1\\_047-054.pdf](http://www.geodetski-vestnik.com/47/12/gv47-1_047-054.pdf) (Pridobljeno 5. 7. 2013.)

Rijavec, U. 2009. 3D-kataster stavb – pogoj za vstop v tretje tisočletje. Geodetski vestnik 53, 4: 731– 737.

[http://www.geodetski-vestnik.com/53/4/gv53-4\\_731-737.pdf](http://www.geodetski-vestnik.com/53/4/gv53-4_731-737.pdf) (Pridobljeno 24. 7. 2013.)

Šumrada, R. 2005. Tehnologija GIS. Ljubljana, Univerza v Ljubljani, Fakulteta za gradbeništvo in geodezijo: 330 str.

Šumrada, R. 2009. Trirazsežni pristopi za modeliranje stavb, mest in pokrajin. Geodetski vestnik 53, 4: 695–713.

[http://www.geodetski-vestnik.com/53/4/gv53-4\\_695-713.pdf](http://www.geodetski-vestnik.com/53/4/gv53-4_695-713.pdf) (Pridobljeno 1. 7. 2013.)

Urbas, A. 2012. Uporaba XML jezika za implementacijo podatkovne zbirke. Diplomska naloga. Ljubljana, Univerza v Ljubljani, Fakulteta za računalništvo in informatiko (samozaložba A. Urbas): 84 str.

[http://eprints.fri.uni-lj.si/1793/1/Urbas\\_A-1.pdf](http://eprints.fri.uni-lj.si/1793/1/Urbas_A-1.pdf) (Pridobljeno 6. 7. 2013.)

Vidmar, B. 2013. KatasterGE. Google spletna mesta. <https://sites.google.com/site/katasterge/> (Pridobljeno 6. 9. 2013.)

Vrenko, D., Petrovič, D. 2005. Izdelava trirazsežnega modela mesta Slovenske Konjice. Geodetski vestnik 49, 2: 231–240.

[http://www.geodetski-vestnik.com/49/2/gv49-2\\_231-240.pdf](http://www.geodetski-vestnik.com/49/2/gv49-2_231-240.pdf) (Pridobljeno 22. 7. 2013.)

Zakon o evidentiranju nepremičnin. Uradni list Republike Slovenije št. 47/2006: 5029–5056 <http://www.uradni-list.si/1/objava.jsp?urlid=200647&stevilka=2024> (Pridobljeno 30. 8. 2013.)